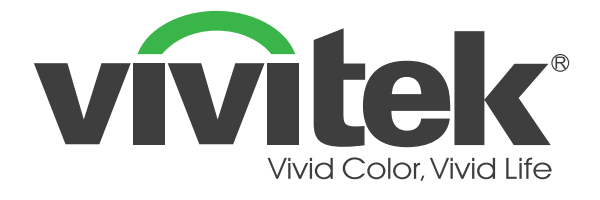

# **D36 Series (DU3661Z DH3660Z DH3665ZN DW3651Z) Proyector láser digital**

**MANUAL DE USUARIO**

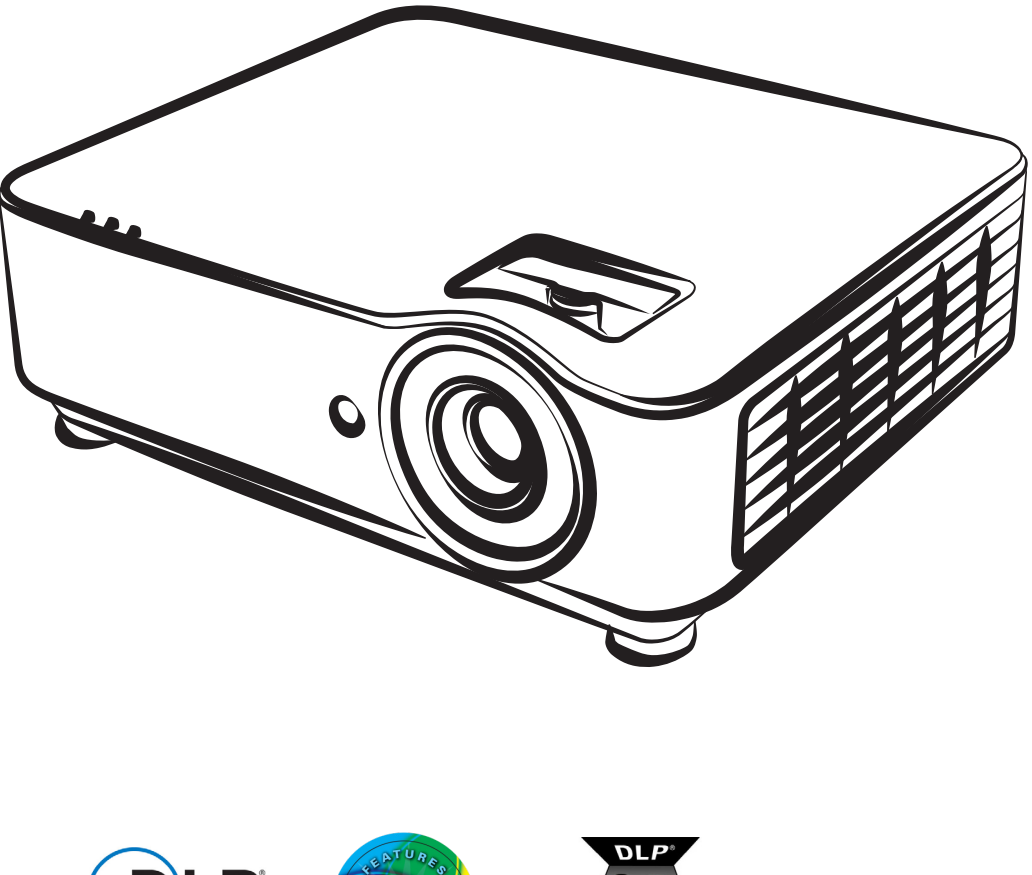

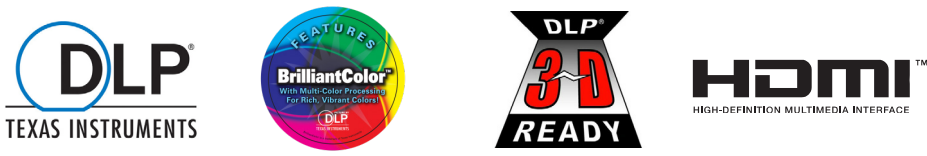

# Índice

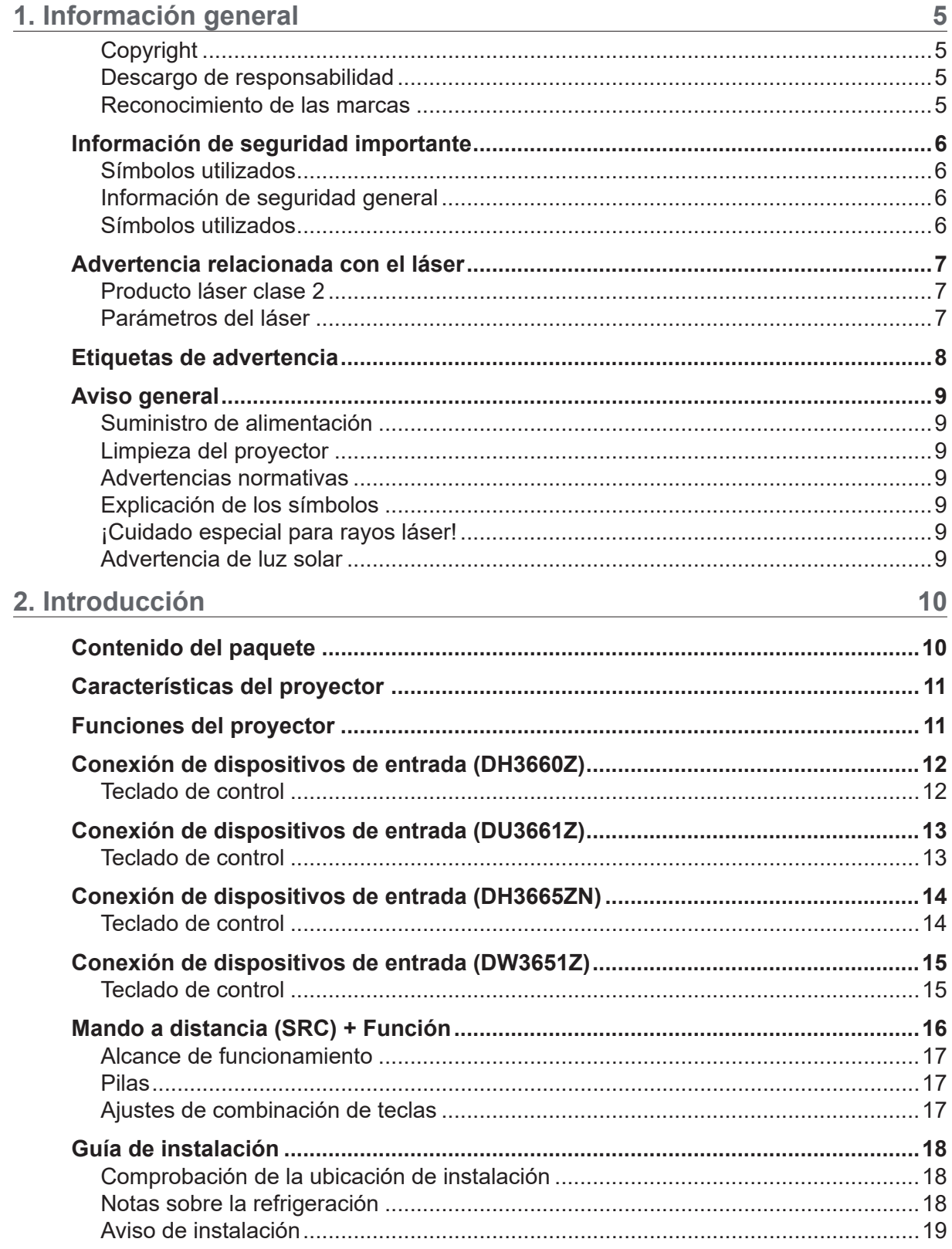

# Índice

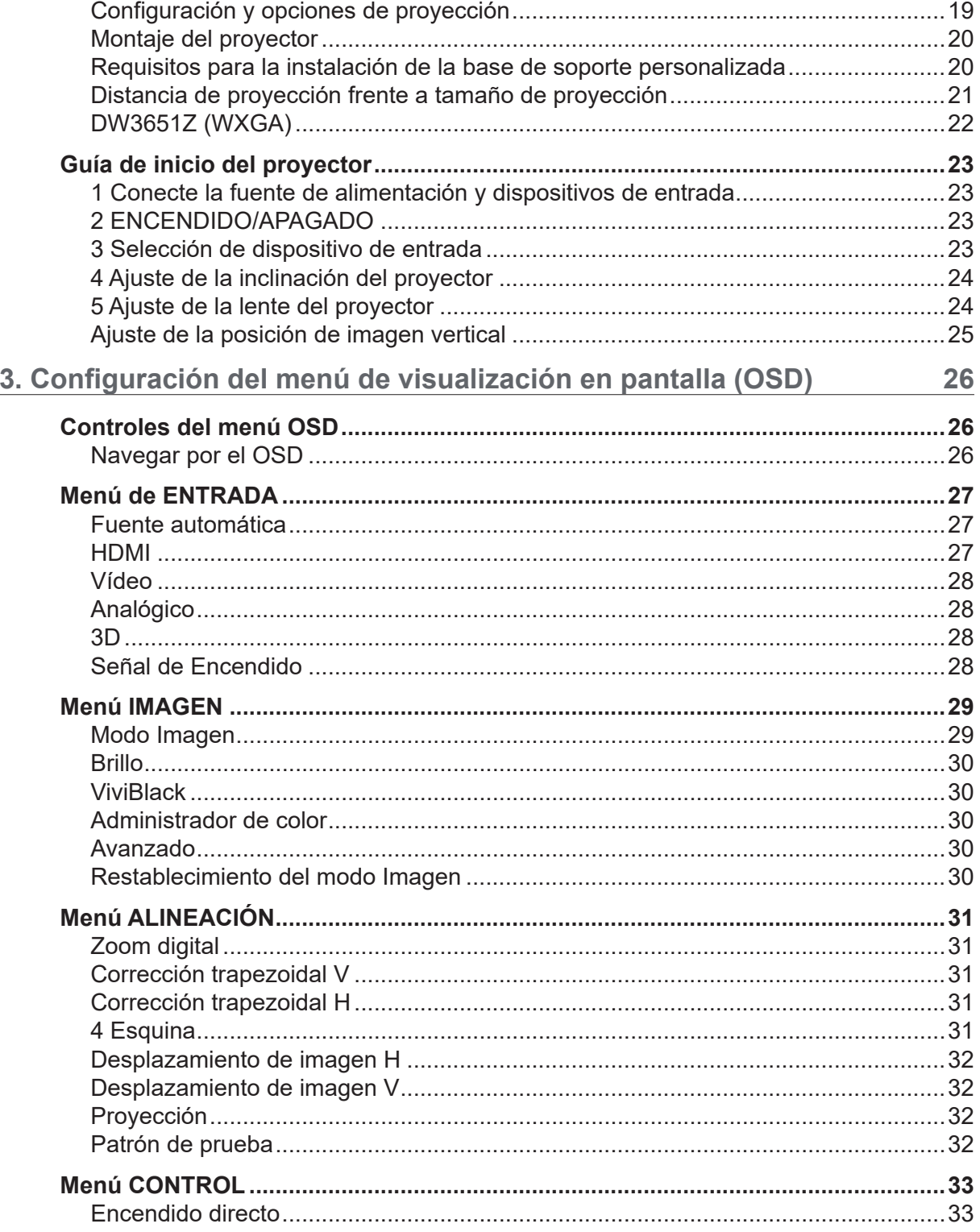

# Índice

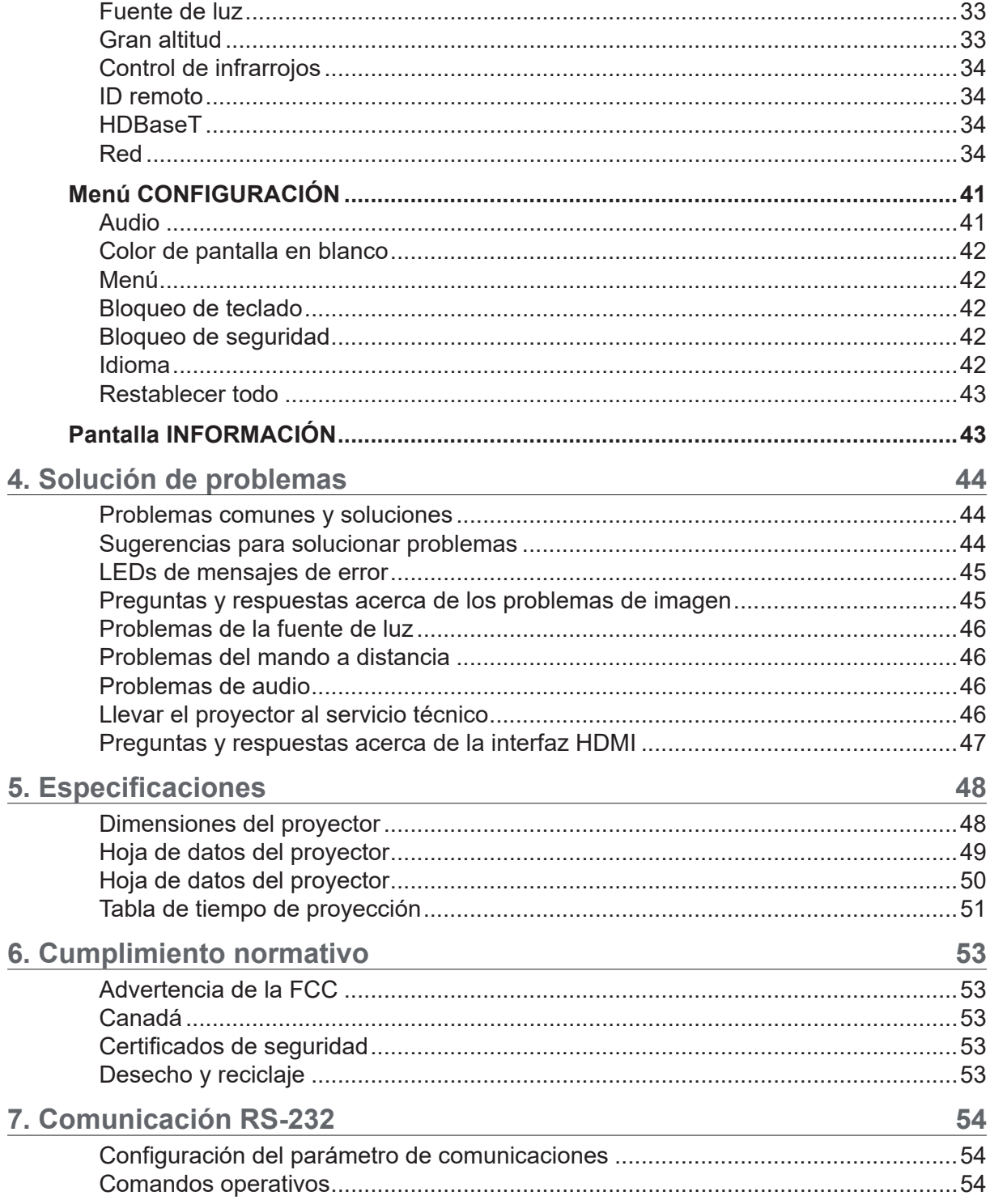

# <span id="page-4-0"></span>**1. Información general**

### **Copyright**

Esta publicación, incluyendo todas las fotografías, ilustraciones y el software, está protegida bajo las leyes de copyright internacionales, con todos los derechos reservados. Ni este manual, ni parte del material contenido en él pueden reproducirse sin el consentimiento por escrito del autor. © Copyright 2019

### Descargo de responsabilidad

La información de este documento está sujeta a cambios sin previo aviso. El fabricante no se hace responsable o garantiza el contenido aquí presente y rechaza específicamente cualquier garantía implícita mercantil o arreglo para cualquier propósito particular. El fabricante se reserva el derecho a revisar esta publicación y a realizar cambios sucesivos en el contenido del presente sin la obligación por parte del fabricante de notificar a alguna persona sobre dicha revisión o cambios.

### Reconocimiento de las marcas

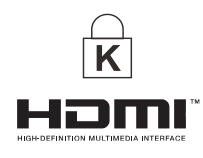

Kensington es una marca registrada de ACCO Brand Corporation con registros expedidos y aplicaciones pendientes en otros países en todo el mundo.

HDMI, el logotipo de HDMI y High-Definition Multimedia Interface son marcas comerciales o marcas comerciales registradas de HDMI Licensing, LLC en Estados Unidos y otros países.

**L'HDBT** 

HDBaseT™ y el logotipo HDBaseT Alliance son marcas registradas de HDBaseT Alliance.

Todos los otros nombres de productos utilizados en este manual son propiedad de sus respectivos propietarios y están reconocidos.

### <span id="page-5-0"></span>Información de seguridad importante

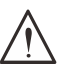

#### *Importante:*

*Se recomienda que lea esta sección atentamente antes de utilizar el proyector. Estas instrucciones de seguridad y uso asegurarán que disfrute durante muchos años de un uso seguro del proyector. Guarde este manual para futuras consultas.*

### Símbolos utilizados

Los símbolos de advertencia se utilizan en la unidad y en este manual para alertarle de situaciones peligrosas.

Los siguientes estilos se utilizan en este manual para alertarle sobre información importante.

#### *Nota:*

*Proporciona información adicional sobre el tema en cuestión.*

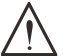

#### *Importante:*

*Proporciona información adicional que no se debería ignorar.*

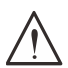

#### *Precaución:*

*Le alerta acerca de situaciones que pueden dañar la unidad.*

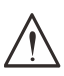

#### *Advertencia:*

*Le alerta acerca de situaciones que pueden dañar la unidad, crear un ambiente peligroso o causar lesiones personales.*

A lo largo de este manual, las piezas de los componentes y los elementos del menú OSD aparecerán con fuente en negrita, como en este ejemplo:

"Pulse el botón Menú del mando a distancia para abrir el menú Principal".

### Información de seguridad general

- **●**  No abra la carcasa de la unidad. No hay piezas que el usuario pueda reparar en el interior de la unidad. Para el servicio técnico, póngase en contacto con personal de servicio cualificado.
- **●**  Siga todas las advertencias y precauciones en este manual y en la carcasa de la unidad.
- **●**  Para evitar daños en los ojos, no mire al objetivo cuando la fuente de luz esté encendida.
- **●**  No coloque la unidad en una superficie inestable, carrito o estante.
- **●**  Evite utilizar el sistema cerca del agua, al sol o cerca de un dispositivo de calefacción.
- **●**  No coloque objetos pesados como libros o bolsos encima de la unidad.

### Símbolos utilizados

Este producto está destinado a adultos que tienen la capacidad de operar esta máquina.

Escriba el número de modelo y el número de serie del proyector y guarde la información para fines de mantenimiento en el futuro. En caso de pérdida o robo del equipo, la información también podría utilizarse para el informe policial.

Número de modelo: Número de serie:

### <span id="page-6-0"></span>Advertencia relacionada con el láser

### Producto láser clase 2

Este producto láser se ha designado como Clase 2 durante todos los procedimientos de operación.

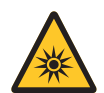

### LUZ LÁSER - EVITAR LA EXPOSICIÓN DIRECTA DE LOS OJOS.

No apunte la luz láser o permita que se apunte o se refleje hacia otras personas u objetos reflectantes.

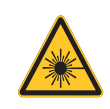

La luz directa o dispersada puede ser peligrosa para los ojos y la piel. Existe riesgo potencial de exposición de los ojos a la radiación láser si no se siguen las

instrucciones incluidas.

*Advertencia*: El uso de controles o ajustes, o la realización de otros procedimientos distintos a los aquí especificados puede provocar una exposición peligrosa a la radiación.

### Parámetros del láser

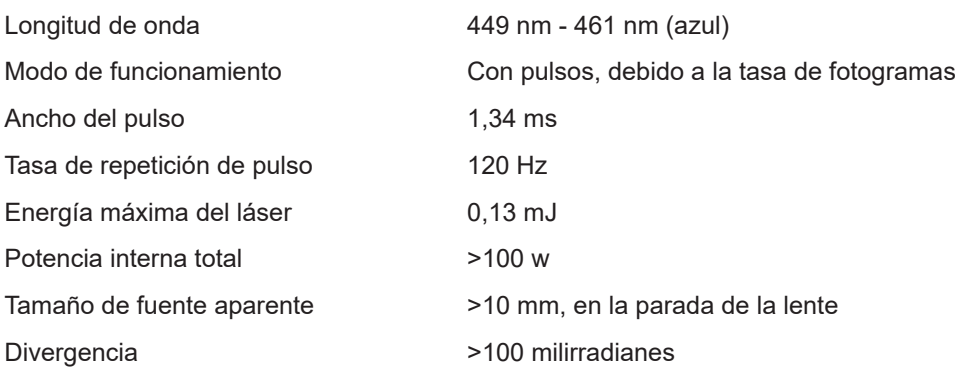

**Al igual que con cualquier fuente de luz, no mire fijamente al haz de luz. RG2 IEC 62471-5:2015.**

### <span id="page-7-0"></span>Etiquetas de advertencia

Se han colocado etiquetas de información de peligro y advertencia de seguridad en las siguientes ubicaciones:

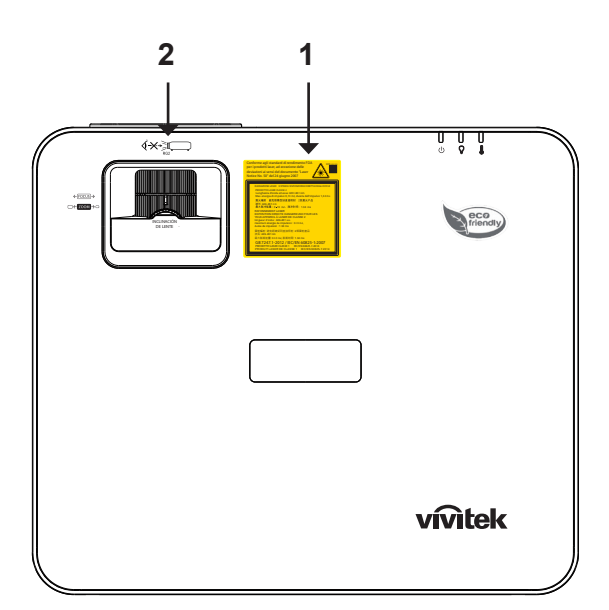

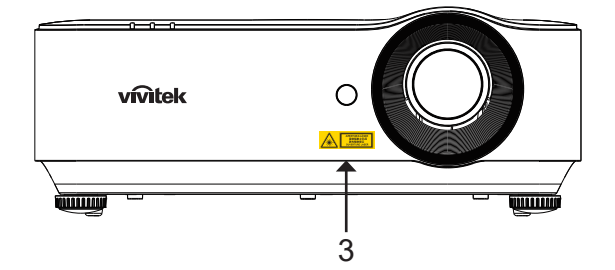

**1.** Etiqueta explicativa

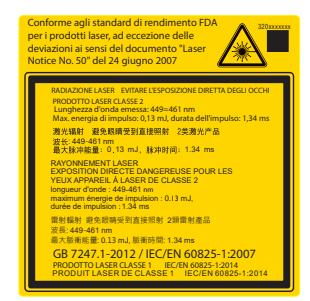

2. Etiqueta RG2

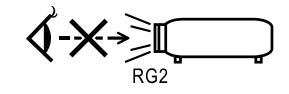

**3.** Símbolo de advertencia de peligro y etiqueta de apertura

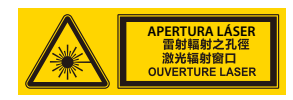

### <span id="page-8-0"></span>Aviso general

### Suministro de alimentación

- **●**  Utilice solo al cable de alimentación incluido.
- **●**  No coloque nada sobre el cable de alimentación. Coloque el cable de alimentación donde no se pueda pisar.
- **●**  Quite las pilas del mando a distancia cuando lo almacene o no lo vaya a utilizar durante un tiempo prolongado.

### <span id="page-8-1"></span>Limpieza del proyector

- **●**  Desconecte el cable de alimentación antes de la limpieza. Consulte Limpieza del proyector en la página [9.](#page-8-1)
- **●**  Deje que la lámpara se enfríe durante una hora.

### Advertencias normativas

Antes de instalar y utilizar el proyector, lea los avisos sobre normativa en la sección Cumplimiento normativo de la página [53](#page-52-1).

### Explicación de los símbolos

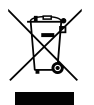

**DESECHO:** No utilice los servicios de recolección de residuos domésticos o municipales para el desecho de equipos eléctricos y electrónicos. Los países de la EU requieren el uso de servicios de recogida y reciclado por separado.

### ¡Cuidado especial para rayos láser!

Se deberá tener especial cuidado cuando se utilizan proyectores DLP y equipos láser de alta potencia en la misma sala ya que El impacto directo o indirecto de un rayo láser sobre la lente del proyector puede dañar gravemente los dispositivos de espejo digital (DMD™).

### Advertencia de luz solar

Evite utilizar los dispositivos D366 Series al sol. La luz solar sobre la lente del proyector puede dañar gravemente los dispositivos de espejo digital (DMD™).

# <span id="page-9-0"></span>**2. Introducción**

### Contenido del paquete

Desembale con cuidado el proyector y compruebe que los siguientes elementos estén presentes:

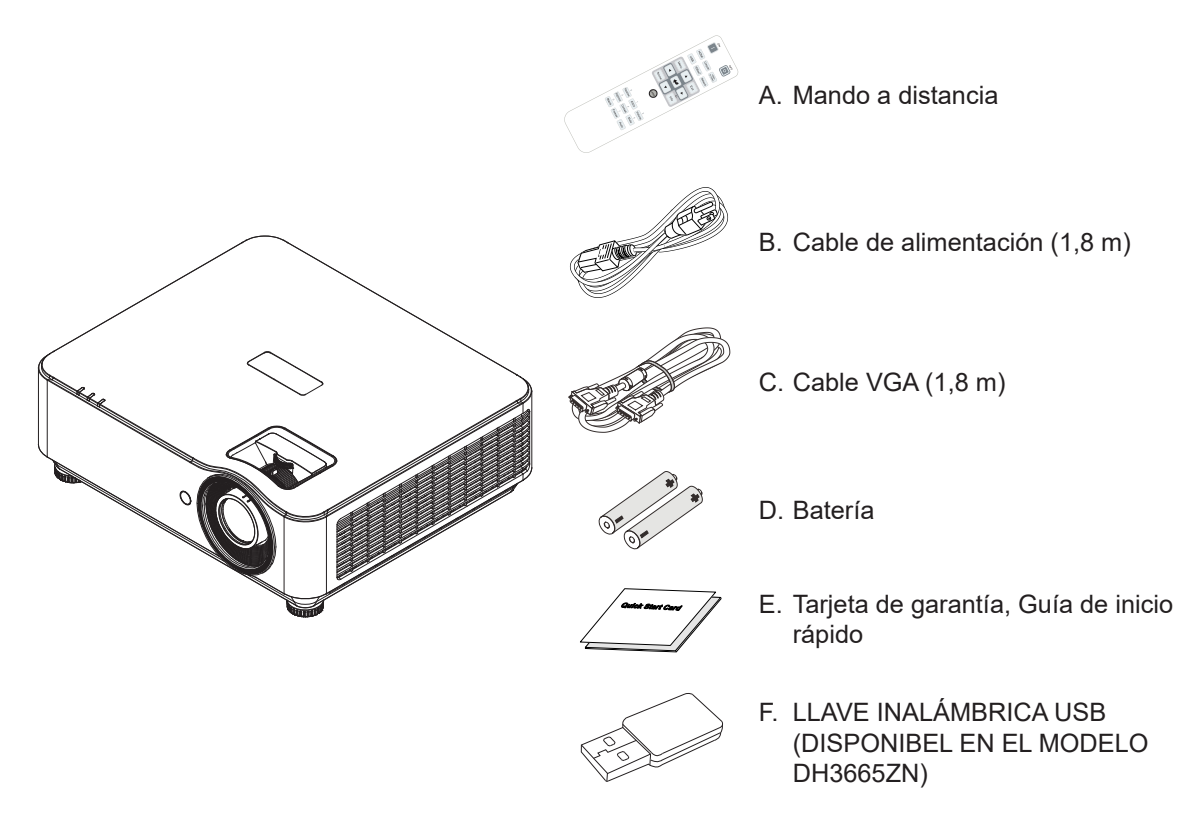

#### *Nota:*

*Póngase en contacto con su distribuidor inmediatamente si falta alguno de los elementos, parecen dañados o si la unidad no funciona. Se recomienda que guarde el material de embalaje original por si necesita devolver el equipo para su reparación durante el periodo de garantía.*

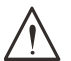

#### **Precaución:**

*Evite utilizar el proyector en entornos con polvo.*

### <span id="page-10-0"></span>Características del proyector

- **●**  Tecnologías DLP® DarkChip3™ y BrilliantColor™ para niveles de negro óptimos e imágenes brillantes y llenas de color.
- **●**  Resolución Full 1080P (1920x1080) (modelos DH3660Z/DH3665ZN), WUXGA (1920x1200) (modelo DU3661Z) y WXGA (1280x800) (modelo DW3651Z) perfecta para presentaciones multimedia y películas HD.
- **●**  4500 lúmenes ANSI (DH3660Z/DH3665ZN) y 5000 lúmenes ANSI (DU3661Z/DW3651Z) con una relación de contraste dinámica de 20.000:1 para una calidad de imagen sin parangón.
- **●**  Fuente de iluminación de fósforo láser de estado sólido que ofrece una proyección y un rendimiento fiables.
- **●**  Zoom y enfoque manuales para un ajuste fácil y un posicionamiento flexible.
- **●**  Inclinación de lente vertical y relación de zoom de 1,5x para mayor flexibilidad y facilidad durante la instalación.
- **●**  Rueda de color de 4 segmentos RGBY para la reproducción de colores intensos y mejorados.
- **●**  Diseño sin lámpara respetuoso con el medio ambiente con hasta 20.000 horas de funcionamiento.
- **●**  Proyecte contenido en 3D de DLP® Link™ y BluRay HDMI 1.4b para imágenes realistas llenas de vida.
- **●**  Altavoz integrado de 10 W con varios puertos de entrada y salida de audio.
- **●**  Diseño de operación y proyección de 360º que permite su configuración en todos los ángulos.
- **●**  El modo de proyección en vertical permite que el proyector se configure e instale en una posición de 90°.
- **●**  Motor sellado herméticamente y diseño sin filtro para un mayor rendimiento frente al polvo y las fibras.
- **●**  Soluciones de supervisión y gestión de red integrada (producto certificado) incluidas Crestron® RoomView™, Extron, AMX SSDP y Telnet.
- **●**  Selección de 8 modos preestablecidos de pantalla para obtener la visualización más adecuada.
- **●**  Encendido/apagado instantáneo para encender o apagar el dispositivo de inmediato.
- **●**  Características de seguridad antirrobo que incluyen: Ranura de seguridad Kensington®, barra de seguridad y bloqueo de teclado protegido por contraseña.

### Funciones del proyector

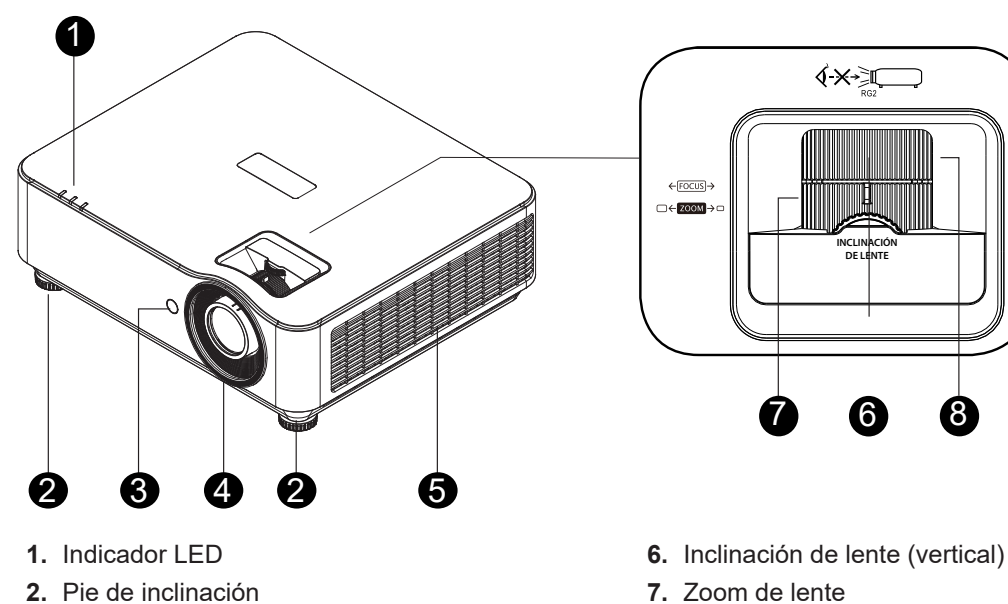

**8.** Enfoque de la lente

- **4.** Lente
- **5.** Rejillas de ventilación

#### *Importante:*

**3.** Receptor de IR

Las rejillas de ventilación del proyector permiten una buena circulación del aire, que mantiene fría la *lámpara del proyector. No obstruya ninguna de las rejillas de ventilación.*

### <span id="page-11-0"></span>Conexión de dispositivos de entrada (DH3660Z)

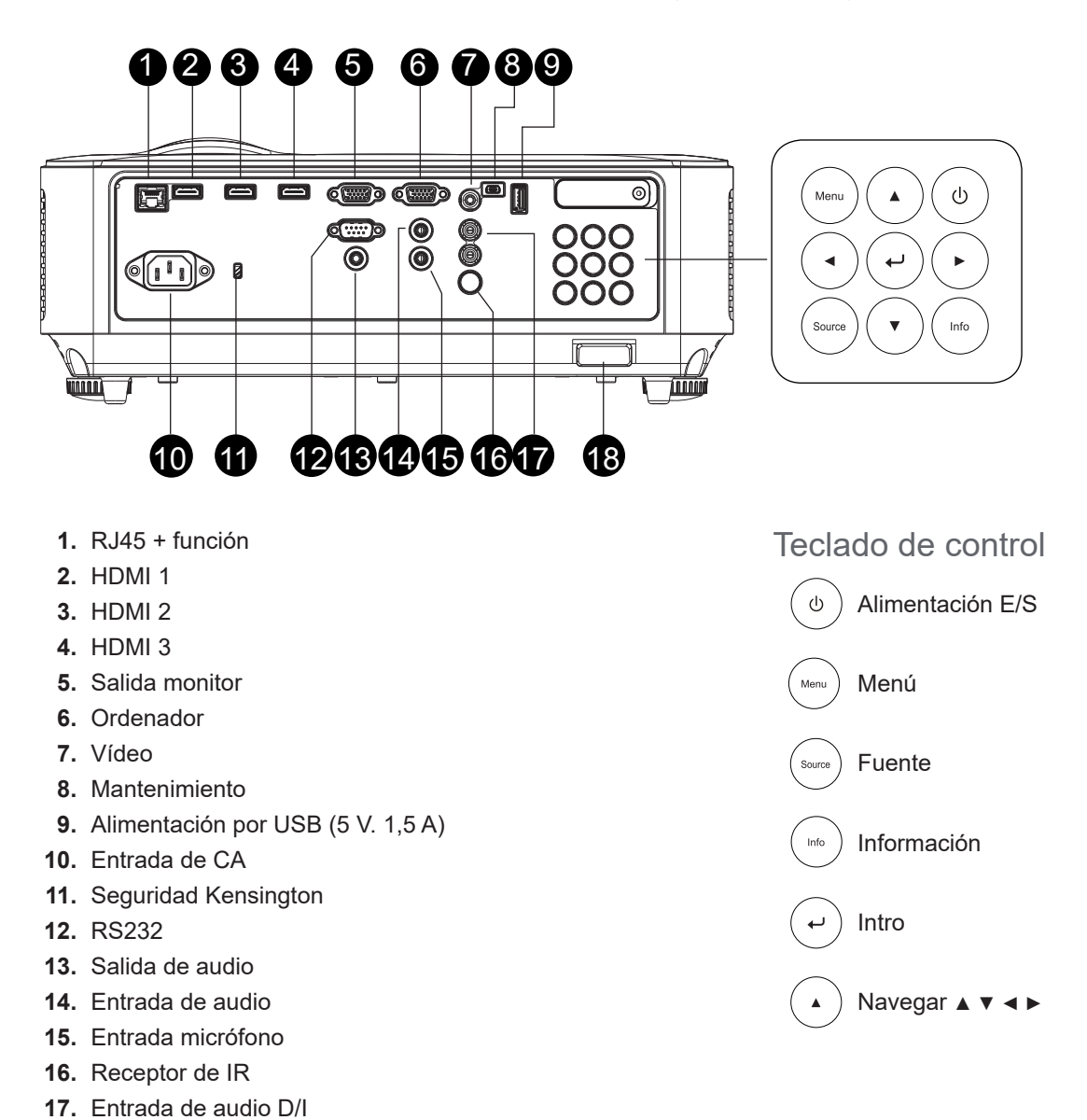

**18.** Bloqueo de seguridad

### <span id="page-12-0"></span>Conexión de dispositivos de entrada (DU3661Z)

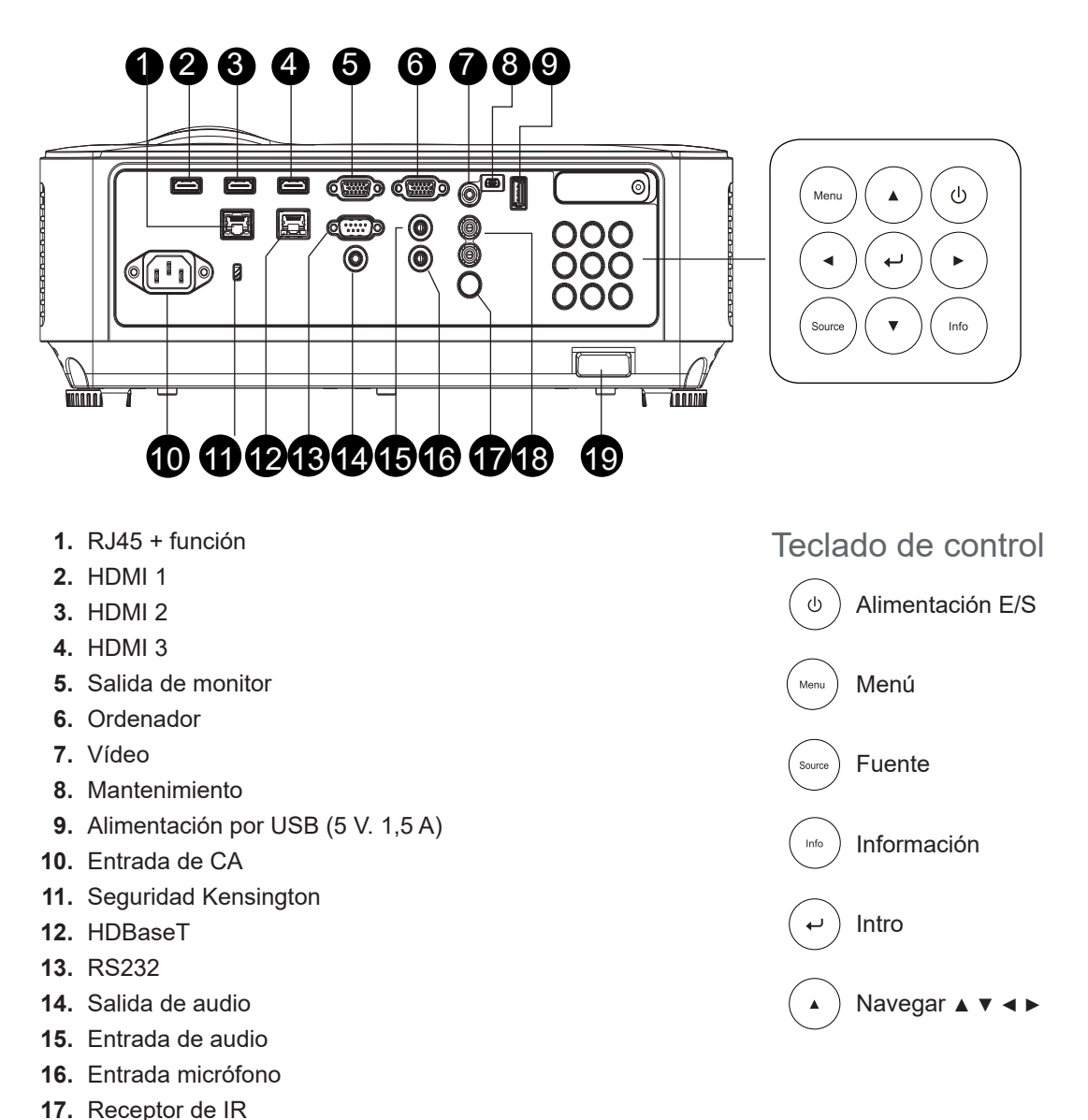

**18.** Entrada de audio D/I **19.** Bloqueo de seguridad

### <span id="page-13-0"></span>Conexión de dispositivos de entrada (DH3665ZN)

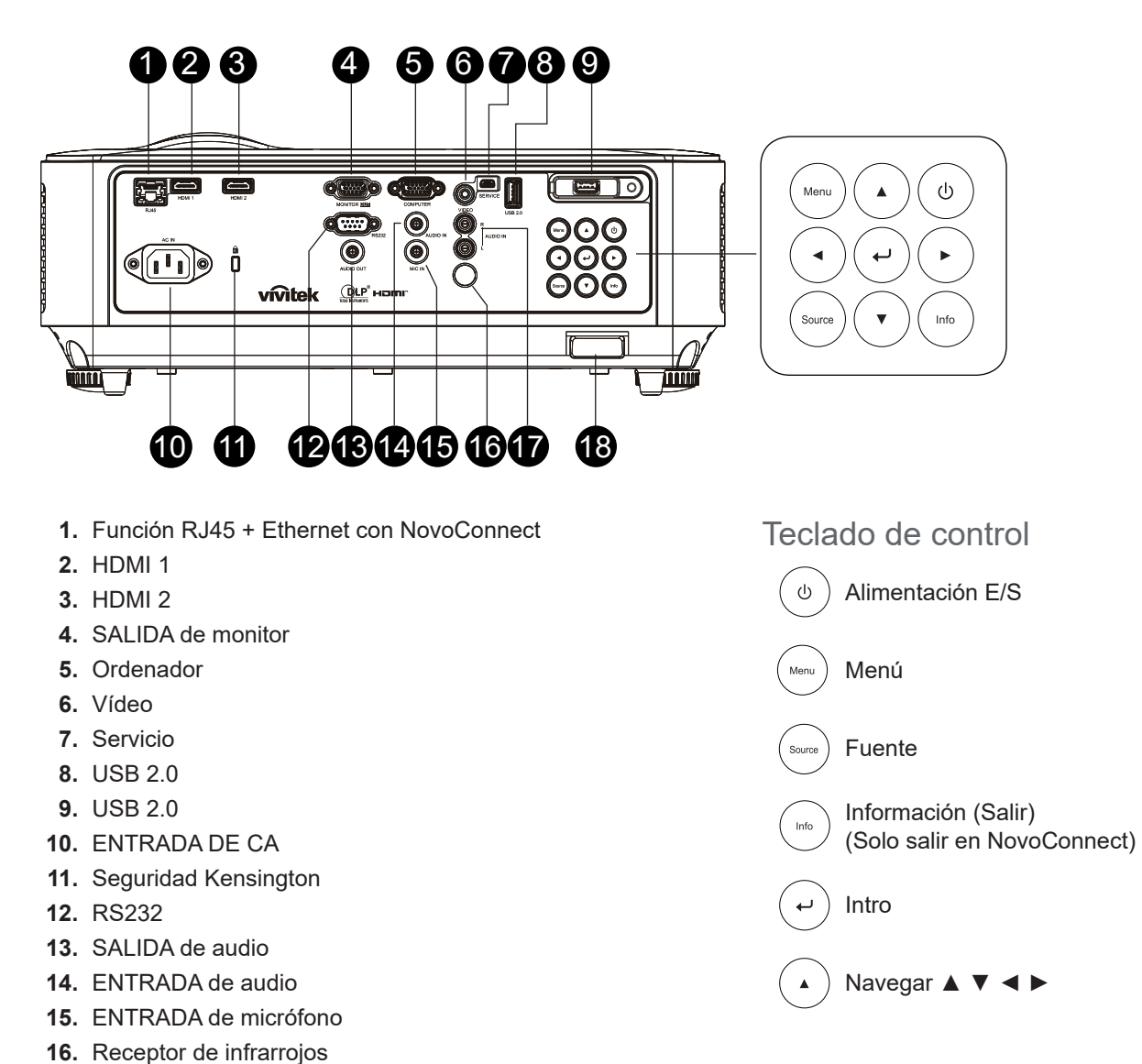

**17.** ENTRADA de audio I/D **18.** Cierre de seguridad

### <span id="page-14-0"></span>Conexión de dispositivos de entrada (DW3651Z)

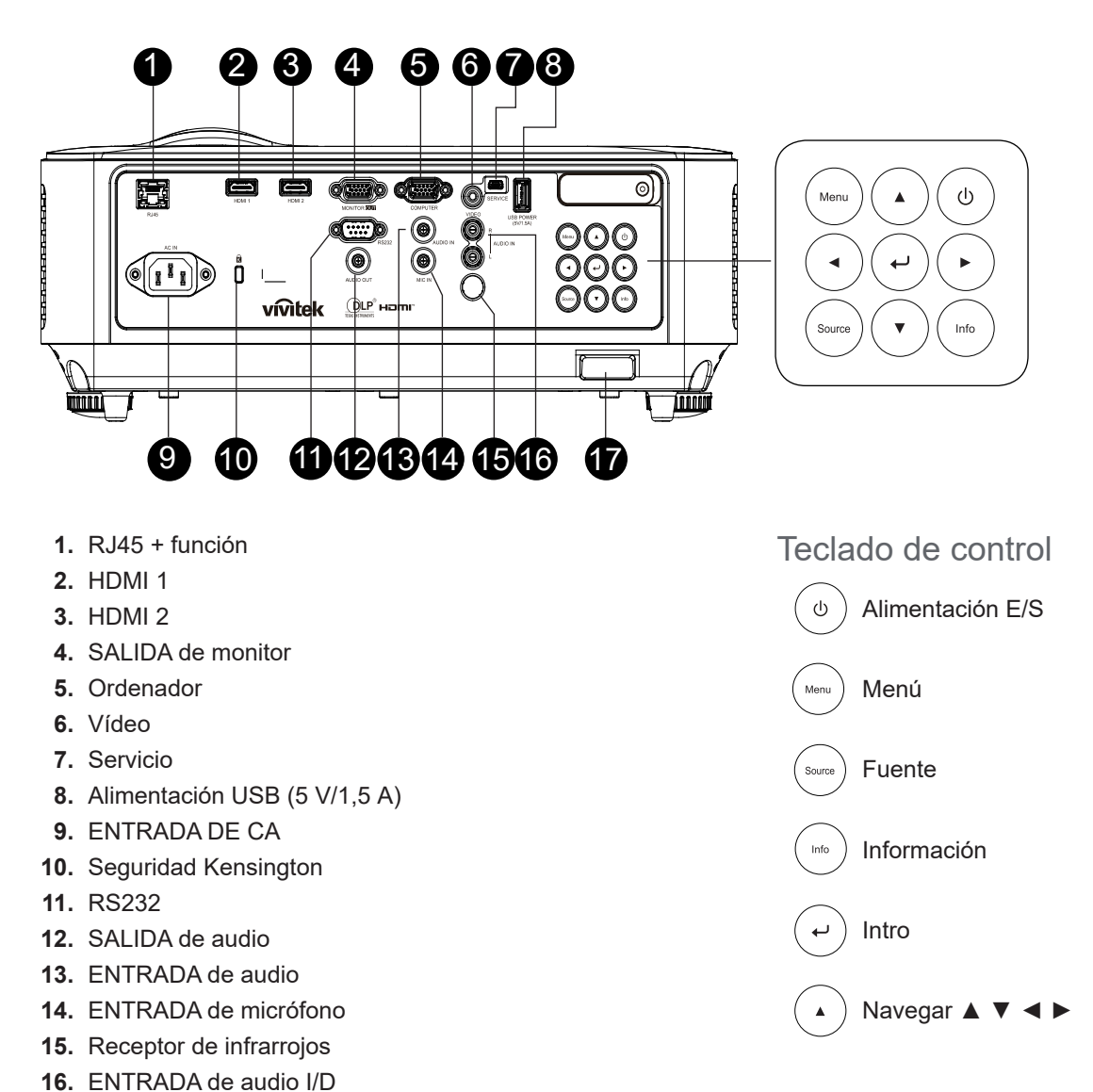

#### *Nota:*

*Cuando el proyector está en modo MHL, el teclado en el proyector deberá tener la misma definición que la clave en el mando a distancia.*

*MENÚ para Configuración de aplicación, ▲ Arriba, ▼ Abajo, ◄ Izquierda y ► Derecha se utilizan como flechas de dirección, también incluye ENTRAR y SALIR.*

*Control del dispositivo inteligente con el mando a distancia:*

*Advertencia:*

**17.** Cierre de seguridad

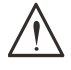

*Como precaución de seguridad, desconecte la alimentación del proyector y de todos los dispositivos conectados antes de realizar las conexiones.*

### <span id="page-15-0"></span>Mando a distancia (SRC) + Función

- **1.** Transmisor IR
- **2.** Puntero láser
- **3.** Encendido
- **4.** Apagado

### **Conectividad**

- **5.** HDMI
- **6.** Ordenador
- **7.** USB
- **8.** Vídeo / S-Vídeo
- **9.** HDBaseT (DH3660z no admitido)
- **10.** Red

### Funciones

- **11.** Menú
- **12.** Fuente
- **13.** Salir
- **14.** Información / ID
- **15.** Navegación
- **16.** Puntero láser

### **A**iustes

- **17.** ECO / ID 1
- **18.** Corrección trapezoidal / ID 0
- **19.** Brillo / ID 3
- **20.** Vacía / ID 6
- **21.** Contraste / ID 4
- **22.** Congelar / ID 7
- **23.** Volumen / ID 2
- **24.** Silencio / ID 5
- **25.** Automático

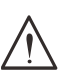

### *Importante:*

*1. No utilice el proyector en lugares donde haya iluminación fluorescente intensa. Ciertas luces fluorescentes de alta frecuencia pueden alterar el funcionamiento del mando a distancia.*

*2. Asegúrese de que no hay ningún obstáculo entre el mando a distancia y el proyector. Si el campo de visión entre el mando a distancia y el proyector está obstruido, puede hacer que la señal se refleje en ciertas superficies reflectantes como pantallas de proyección.*

*3. Los botones y teclas del proyector tienen las mismas funciones que los botones correspondientes en el mando a distancia El manual del usuario describe las funciones basándose en el mando a distancia.*

#### *Nota:*

*Cumple con los estándares de rendimiento de la FDA en relación a productos láser, a excepción de las desviaciones de acuerdo con el Aviso láser N.º 50, del 24 de junio de 2007.*

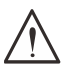

#### *Precaución:*

*El uso de controles, ajustes, o la realización de otros procedimientos distintos a los aquí especificados puede provocar una exposición peligrosa a la luz láser.*

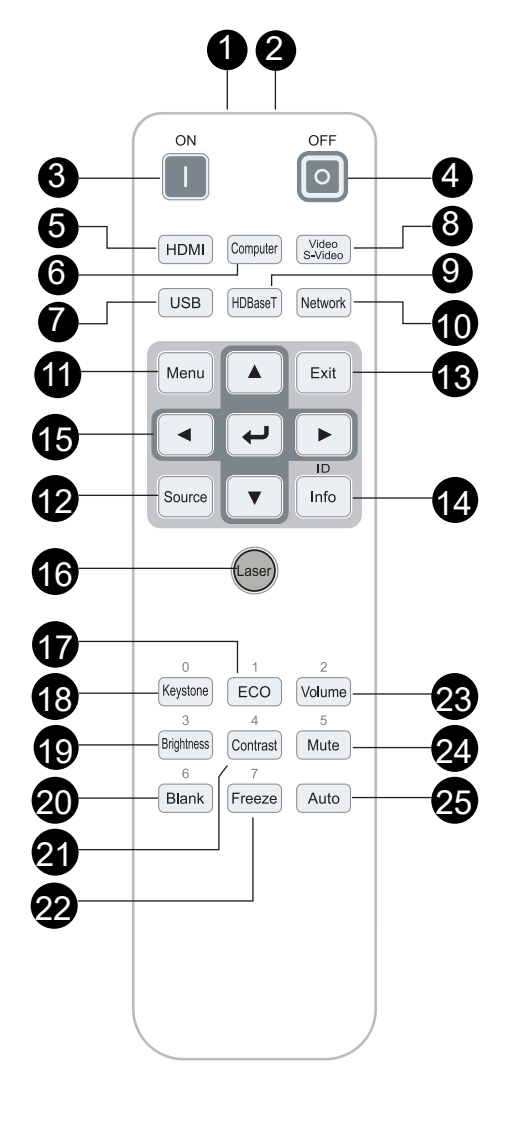

### <span id="page-16-0"></span>Alcance de funcionamiento

- **●**  El mando a distancia utiliza la transmisión por infrarrojos para controlar al proyector.
- **●**  No es necesario apuntar con el mando directamente al proyector.
- **●**  El mando funcionará correctamente dentro de un radio de unos 7 metros (23 pies) y un ángulo vertical de 15 grados por encima o debajo del nivel del proyector.

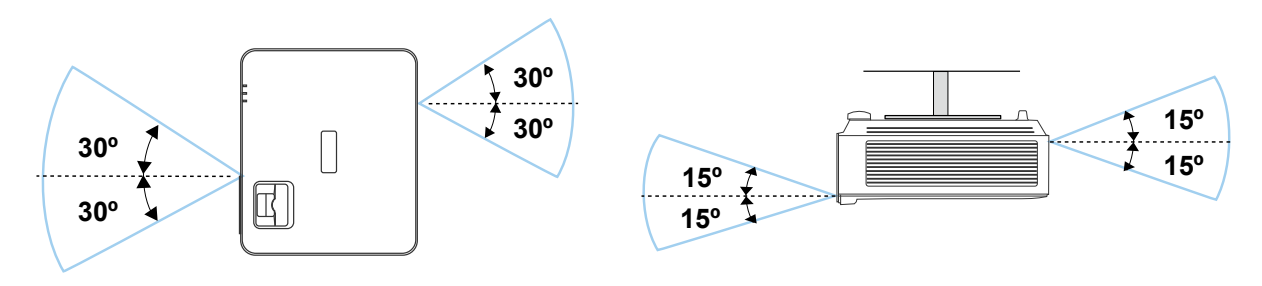

#### *Nota:*

*Si el proyector no responde al mando a distancia, muévase un poco más cerca o sustituya las pilas.*

### Pilas

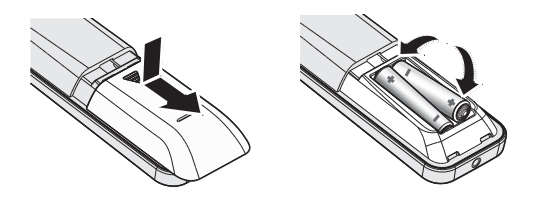

- **●**  Retire o coloque la tapa del compartimento de las pilas.
- **●**  Inserte la batería con el positivo mirando hacia arriba.

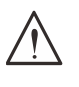

### *Precaución:*

*1. Solo utilice pilas AAA (se recomienda pilas alcalinas).*

*2. Deseche las pilas usadas según las ordenanzas locales.*

*3. Quite las pilas cuando no utilice el proyector durante un tiempo prolongado.*

### Ajustes de combinación de teclas

**ID+0**: Restablece el código de cliente del mando a distancia a la configuración predeterminada.

**ID+(1~7)**: Establece el código de cliente del mando a distancia a "1~7".

### <span id="page-17-0"></span>Guía de instalación

### Comprobación de la ubicación de instalación

- **●**  Para suministrar electricidad, utilice la toma de corriente de tres polos (con toma a tierra) para garantizar una conexión a tierra adecuada y un potencial de tierra equilibrado para todos los equipos del Sistema de proyección.
- **●**  Utilice el cable de alimentación incluido con el proyector. En caso de que el elemento falte, use un cable de alimentación de tres polos compatible (con toma a tierra); NO UTILICE UN CABLE DE ALIMENTACIÓN DE 2 POLOS.
- **●**  Compruebe que el voltaje sea estable, posea una toma a tierra adecuada y no exista ninguna fuga de electricidad.
- **●**  Mida el consumo total de energía y asegúrese de que está dentro de la capacidad de seguridad para evitar problemas de seguridad y cortocircuitos.
- **●**  Active el modo Altitud al utilizar el proyector en áreas de gran altitud.
- **●**  El proyector solo se puede instalar en vertical o invertido.
- **●**  Asegúrese de que los soportes de instalación están fijados de forma segura y pueden soportar el peso del proyector.
- **●**  Evite realizar la instalación cerca de conductos de aire acondicionado o altavoces de graves.
- **●**  Evite realizar la instalación en ubicaciones con altas temperaturas, poca refrigeración y mucho polvo.
- **●**  Mantenga el producto alejado de lámparas fluorescentes (>1 metro) a fin de evitar averías causadas por interferencias de IR.
- **●**  Compruebe que el conector de entrada VGA está conectado firmemente a un puerto de entrada VGA. Los tornillos apretados en ambos lados de forma segura garantizan la conexión adecuada y la señal de cable para obtener una visualización óptima.
- **●**  El conector ENTRADA DE AUDIO solo se debería conectar al puerto ENTRADA DE AUDIO. NO conecte al puerto SALIDA DE AUDIO o cualquier otro puerto como BNC, RCA.
- Antes de encender el dispositivo, asegúrese de que el cable de alimentación y cable de señal están conectados correctamente. Para evitar dañar el proyector durante su inicio y operación, NO introduzca o retire el cable de señal o el cable de alimentación.

### Notas sobre la refrigeración

### Rejilla de salida de aire

- **●**  Deje al menos 50 cm de espacio alrededor de las rejillas de expulsión del aire para garantizar una refrigeración adecuada.
- **●**  La ubicación de la salida del aire no debería estar en frente de la lente de otro proyector para evitar la creación de espejismos.
- **●**  Mantenga la salida de aire a como mínimo 100 cm de las entradas de otros proyectores.
- **●**  El proyector genera una gran cantidad de calor durante su uso. El ventilador interno disipa el calor del proyector cuando se apaga y dicho proceso puede continuar durante un periodo de tiempo. Después de que el proyector entre en estado de MODO REPOSO, pulse el botón de alimentación de CA para apagar el proyector y retire el cable de alimentación. NO retire el cable de alimentación durante el proceso de apagado, ya que puede causar daños al proyector. Mientras tanto, la radiación retardada de calor también afectará la vida útil del proyector. El proceso de apagado puede variar dependiendo del modelo utilizado. Sea cual sea el caso, asegúrese de desconectar el cable de alimentación hasta que el proyector entre en el estado EN REPOSO.

#### Entrada de aire

- **●**  Asegúrese de que no exista ningún objeto bloqueando la entrada de aire en un radio de 30 cm.
- **●**  Mantenga la entrada de aire alejada de otras fuentes de calor.
- **●**  Evite las áreas con mucho polvo.

### <span id="page-18-0"></span>Aviso de instalación

**●**  El proyector se puede instalar y funcionará correctamente sin limitación en cualquier ángulo u orientación

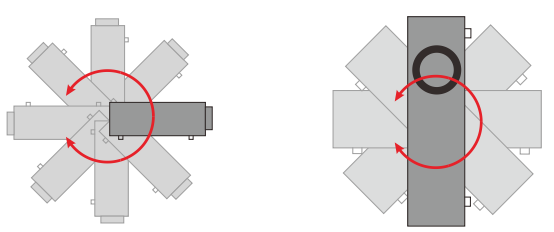

**●**  Deje al menos > 500 mm (*19,7 pulg.)* de espacio alrededor de las rejillas de ventilación.

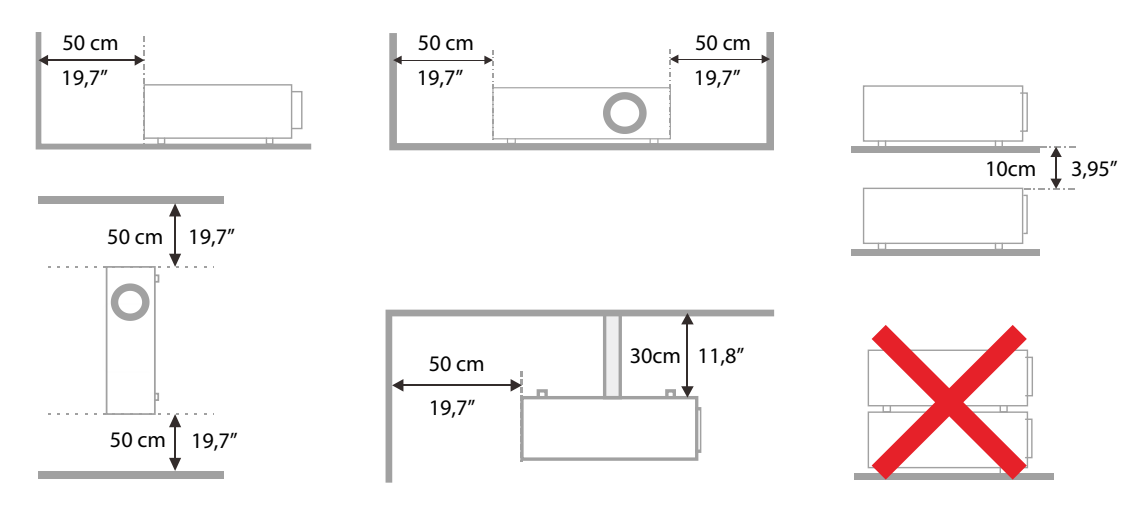

**●**  Cuando utilice el proyector en un espacio cerrado, asegúrese de que la temperatura del aire circundante no supera la máxima temperatura de funcionamiento permitida y que todas las rejillas de ventilación de entrada y salida de aire no estén obstruidas.

![](_page_18_Figure_8.jpeg)

- **●**  Compruebe que las rejillas de entrada de aire no reciclen aire caliente o el aire de las rejillas de salida ya que podrían causar el apagado del dispositivo incluso si la temperatura de la carcasa está dentro del rango de temperatura operativa aceptable.
- **●**  Todas las carcasas deben superar una evaluación térmica certificada para garantizar que el proyector no recicla el aire de salida.

### Configuración y opciones de proyección

![](_page_18_Picture_12.jpeg)

![](_page_18_Picture_13.jpeg)

![](_page_18_Picture_14.jpeg)

![](_page_18_Picture_15.jpeg)

![](_page_18_Picture_16.jpeg)

**Frontal Posterior Techo frontal Techo posterior**

### <span id="page-19-0"></span>Montaje del proyector

![](_page_19_Figure_3.jpeg)

#### *Precaución:*

*Durante la instalación, asegúrese de utilizar solo soportes de techo con certificación UL.*

*Para instalaciones en el techo, utilice hardware de montaje aprobado y tornillos M4 con una profundidad de tornillo máxima de 8 mm (0,315 pulgadas).*

*El diseño del soporte de techo debe tener la forma y la fuerza apropiadas. La capacidad de carga del soporte de techo debe ser superior al peso del equipo instalado y como medida de precaución adicional, debe ser capaz de soportar tres veces el peso del equipo durante un período de 60 segundos.*

### Requisitos para la instalación de la base de soporte personalizada

Para la instalación de la base de soporte personalizado como por ejemplo en vertical, se debe cumplir lo siguiente:

- **●**  Utilizar 6 tornillos para fijar de forma segura el proyector al soporte.
- **●**  Dimensión central del orificio del tornillo: 71 × 250 (inclinación = 125) mm
- **●**  Proporcione un diseño de base sólido para soportar el peso del proyector y evitar que se caiga.

#### *Nota:*

*El dibujo que se muestra a continuación es solo para referencia. No es un dibujo de diseño de la base preciso.*

![](_page_19_Figure_15.jpeg)

![](_page_19_Figure_16.jpeg)

<span id="page-20-0"></span>Distancia de proyección frente a tamaño de proyección

![](_page_20_Figure_3.jpeg)

Tabla de distancias y tamaño

### **DH3660Z/DH3665ZN (1080P)**

Lente de proyección estándar: TR 1,39~2,09; desplazamiento = 115 %

![](_page_20_Picture_276.jpeg)

### **DU3661Z (WUXGA)**

Lente de proyección estándar: TR 1,39~2,09; desplazamiento = 108,5 %

![](_page_20_Picture_277.jpeg)

### <span id="page-21-0"></span>**DW3651Z (WXGA)**

Lente de proyección estándar: TR 1,46~2,20; desplazamiento = 111 %

![](_page_21_Picture_229.jpeg)

### <span id="page-22-0"></span>Guía de inicio del proyector

**1** Conecte la fuente de alimentación y dispositivos de entrada

![](_page_22_Picture_4.jpeg)

**●**  Conecte de forma segura el cable de alimentación incluido y sus dispositivos de entrada. (HDMI, USB, VGA, RJ45, PC, HDBaseT, etc.) Cuando estén conectados, el indicador LED de alimentación pasará de una luz verde intermitente a una luz verde fija.

![](_page_22_Figure_7.jpeg)

- Encender: Pulse  $\bigcup$  en el proyector u **ON (ENCENDER)** en el mando a distancia. El indicador LED PWR parpadeará en verde. La pantalla de inicio aparecerá en aproximadamente 30 segundos.
- **●**  La primera vez que ENCIENDE el proyector, puede seleccionar el idioma de su preferencia. Consulte Ajustes de idioma en la página [42](#page-41-1)
- Apagar: Pulse (**i**) en el proyector u **OFF (APAGAR)** en el mando a distancia. El mensaje "¿Apagar?" /Pulse Power de nuevo" aparecerá en la pantalla Pulse el botón de alimentación (POWER) otra vez para confirmar que el proyector se apague.

- Selección de dispositivo de entrada<br>
 Pulse el botón **SOURCE (Fuente)** y utilice la<br>
dispositivos de entrada.<br>
 Pulse  $\leftarrow$  para seleccionar el dispositivo de e<br>
DH3660Z DU3661Z D **●**  Pulse el botón **SOURCE (Fuente)** y utilice las flechas ▼▲ para desplazarse por los dispositivos de entrada.
	- Pulse **→** para seleccionar el dispositivo de entrada.

DH3665ZN DW3651Z HDML1 HDML: ា | | | | | |  $\frac{1}{2}$ **HDML1** нь<br>М **HDML1**  $\equiv$ ........<br>⊣Dм  $\overline{\mathbf{u}}$  $=$  Confirmar / Meni

#### *Nota:*

*Componente solo es compatible a través del adaptador RGB a Componente.*

*A través de un único cable HDBaseT CAT5e (superior), el proyector admite una distancia de conexión HDBaseT de 100 m/328 pies.*

*Visite http://vivitekcorp.com/ para descargar el manual de usuario de NovoProjector antes de usar la función NovoConnect (disponible en el modelo DH3665ZN).*

<span id="page-23-0"></span>![](_page_23_Picture_2.jpeg)

### **1.** Gire el anillo interior del control de Zoom de imagen para ajustar el tamaño de la imagen proyectada y de la pantalla.

![](_page_23_Figure_4.jpeg)

El Intervalo de zoom de la lente se puede ajustar entre 25 y -15 % de visualización.

#### **FOCUS**

**2.** Gire el anillo exterior del control de Enfoque de imagen para refinar la imagen proyectada.

![](_page_23_Figure_8.jpeg)

### **SHIFT**

**3.** Gire el anillo superior del control de Inclinación de lente para ajustar la altura vertical de la imagen proyectada.

Se puede ajustar la altura de la imagen vertical.

#### *Nota:*

*Shift es un sistema único que proporciona la inclinación de la lente mientras mantiene una relación de contraste ANSI mucho más alta que los sistemas de inclinación de lente tradicionales.* 

*Para ver el diagrama de Rango de inclinación y obtener más información, consulte la página [25](#page-24-1).*

![](_page_23_Picture_18.jpeg)

### <span id="page-24-1"></span><span id="page-24-0"></span>Ajuste de la posición de imagen vertical

La altura vertical de la imagen se puede ajustar alrededor del 13 % para los modelos DH3660Z y DH3665ZN, del 11,7 % para el modelo DU3661Z y del 13,9 % para el modelo DU3651Z respecto a la posición de desplazamiento. Tenga en cuenta que el ajuste de altura vertical máxima de la imagen puede estar limitado por la posición de imagen horizontal. Por ejemplo, no es posible alcanzar la máxima altura de posición vertical de la imagen indicada anteriormente si la posición de imagen horizontal está al máximo. Consulte el diagrama de Rango de inclinación a continuación para obtener más información.

### Diagrama de rango de inclinación de lente

![](_page_24_Figure_5.jpeg)

### Tabla de rango de inclinación de lente

![](_page_24_Picture_108.jpeg)

# <span id="page-25-0"></span>**3. Configuración del menú de visualización en pantalla (OSD)**

### Controles del menú OSD

La visualización en pantalla (OSD) le permite realizar ajustes en la imagen, cambiar diferentes ajustes y comprobar el estado actual del proyector.

### Navegar por el OSD

Puede utilizar el mando a distancia o los botones de control en el proyector para desplazarse y realizar cambios en el OSD.

![](_page_25_Picture_7.jpeg)

- **●**  Para entrar en el OSD, pulse el botón MENÚ.
- **●**  Hay seis iconos de menús principales. Pulse los botones ◄ / ► para seleccionar los menús.
- **●**  Pulse los botones ▼/▲ para desplazarse por los submenús.
- **●**  Pulse los botones ◄ / ► para cambiar los ajustes de los submenús.
- Pulse  $\rightarrow$  para entrar en los ajustes avanzados de los submenús.
- **●**  Pulse el botón MENÚ para cerrar el OSD o salir de un submenú.
- **●**  Pulse el botón SALIR para volver al menú anterior.

#### *Nota:*

*Dependiendo de la fuente de vídeo, no todos los elementos en el menú de visualización en pantalla (OSD) estarán disponibles. Por ejemplo, los elementos de Posición Horizontal/Vertical del menú Ordenador solo pueden modificarse cuando está conectado a un PC. No es posible acceder a los elementos que no están disponibles y están atenuados.*

### <span id="page-26-0"></span>Menú de ENTRADA

![](_page_26_Picture_206.jpeg)

### Fuente automática

- Pulse ← y use las flechas ◀/► para activar o desactivar.
- **● Desactivado:** Seleccione la señal de entrada manualmente.
- **● Activado:** Permite al proyector buscar una señal de entrada automáticamente.

### **HDMI**

- Pulse ↓ y use las flechas ▼/▲ para desplazarse por los submenús.
- **● Espacio de color HDMI:** establece el espacio de color HDMI. Automático: De acuerdo con HDMI Info Frame para detectar el espacio de color automáticamente. RGB: Forzar para seleccionar el espacio de color RGB. YUV: Forzar para seleccionar el espacio de color YUV.
- **● Rango HDMI:** Use las flechas ◄/► para establecer Automático/ Lleno/ Limitado. Automático: De acuerdo con HDMI Info Frame para detectar el rango automáticamente. Lleno: Forzar para seleccionar Gama completa (0~255). Limitado: Forzar para seleccionar Gama limitada (16~235).
- **● Movimiento instantáneo:** Desactivado: Deshabilita la función y el uso de parámetros de alineación normales. Activado: Habilita la función y los parámetros de alineación vuelven al valor predeterminado.

### <span id="page-27-0"></span>Vídeo

- **•** Pulse  $\leftarrow$  y use las flechas  $\nabla/\blacktriangle$  para desplazarse por los submenús.
- **● AGC de vídeo:** Activado: habilita el control automático de la ganancia de vídeo. Desactivado: deshabilita el control automático de la ganancia de vídeo.
- **● Saturación vídeo:** use las flechas ◄/► para ajustar la saturación.
- **● Tinte vídeo:** use las flechas ◄/► para ajustar los colores verde/rojo.
- **● Closed Captioning** Activado: habilita los subtítulos. Desactivado: deshabilita los subtítulos.

### Analógico

- Pulse  $\rightarrow$  y use las flechas  $\Psi/\blacktriangle$  para desplazarse por los submenús.
- **● Posición H:** use las flechas ◄/► para ajustar la posición de la pantalla en la dirección horizontal.
- **● Posición V:** use las flechas ◄/► para ajustar la posición de visualización en la dirección vertical.
- **● Fase:** use las flechas ◄/► para ajustar la frecuencia para reducir la distorsión de la imagen RGB analógica.
- **● Reloj:** use las flechas ◄/► para ajustar el ancho horizontal de la imagen RGB analógica.
- **● Sincronización automática:** use las flechas ◄/► para seleccionar activado/desactivado para bloquear la sincronización automática.

### 3D

- **•** Pulse  $\bigcup$  y use las flechas  $\P/$  **a** para establecer fuente de entrada 3D, método de sincronización y formato 3D.
- **●**  Antes de realizar el ajuste 3D, asegúrese de que la señal de entrada con sincronización 3D esté conectada.
- **● 3D:** Use las flechas ◄/► para activar o desactivar las funciones 3D. Desactivado: deshabilitar la función 3D. DLP-Link: habilitar sincronización 3D interno. IR: habilitar sincronización 3D externo.
- **● Invertir sincronización 3D:** Use las flechas ◄/► para cambiar la señal 3D I/D o D/I. Activado: activa la señal para invertir. Desactivado: sigue señal de sincronización recibida.
	-
- **● Formato 3D:** Use las flechas ◄/► para seleccionar el tipo de formato 3D:

Secuencia de fotogramas, Arriba / Abajo, Lado a lado, Empaquetado de fotogramas.

![](_page_27_Picture_23.jpeg)

*Importante:*

*Las personas con las siguientes condiciones deben ver las imágenes 3D con sumo cuidado:*

*Niños menores de seis años de edad*

*Personas sensibles o alérgicas a la luz, enfermas y que tengan antecedentes de enfermedades cardiovasculares*

*Personas cansadas y con falta de descanso*

*Personas bajo los efectos de drogas o alcohol*

*Normalmente, ver imágenes 3D es seguro. Sin embargo, algunas personas podrían sentirse incómodas. Consulte las pautas revisadas y publicadas por la Liga 3D el 10 de diciembre de 2008, que indican que quien vea imágenes 3D necesita descansar entre 5 y 15 minutos cada 30 minutos o una hora.*

### Señal de Encendido

**●**  Use las flechas ◄/► para definir Activado/Desactivado para habilitar o deshabilitar el encendido automático por señal de entrada.

### <span id="page-28-0"></span>Menú IMAGEN

![](_page_28_Picture_201.jpeg)

### Modo Imagen

- **●**  Use las flechas ◄/► para seleccionar un modo de acuerdo a sus preferencias personales.
- **● Presentación:** Se recomienda usar. El mejor efecto de proyección es adecuado para presentaciones.
- **● Brillo:** El modo es adecuado para el entorno de la aplicación donde sea necesario con la mayor salida de brillo.
- **● Película:** Para proporcionar un buen balance de saturación del color, contraste y brillo. Se recomienda usar en un entorno oscuro.
- **● Juego:** Utilizar para videojuegos.
- **● sRGB:** Optimización de colores RGB para obtener imágenes realistas con el ajuste de brillo limitado.
- **● DICOM:** Para utilizar con imágenes y comunicaciones digitales en medicina.
- **● Usuario:** Personalización con preferencia de Brillo, Contraste, Color.

### <span id="page-29-0"></span>Brillo

• Pulse ↓ y use las fechas ◀/► para aumentar o reducir el nivel de brillo de la imagen.

### **Contraste**

**•** Pulse  $\rightarrow$  y use las flechas  $\rightarrow$  > para ajustar el nivel de contraste de la imagen.

### ViviBlack

Para mejorar los niveles de negro de la imagen proyectada dinámicamente por el contenido de la señal de entrada.

- Pulse  $\rightarrow$  y use las flechas  $\nabla/\Delta$  para desplazarse por los submenús.
- **● Luz del proyector:** Use las flechas ◄/► para ENCENDER/APAGAR.

### Administrador de color

- **•** Pulse  $\longleftrightarrow$  y use las flechas  $\Psi/\blacktriangle$  para desplazarse por los submenús.
- **● Color:** para seleccionar y ajustar el color (rojo, verde, azul, cian, magenta, amarillo).
- **● Tono:** Use las flechas ◄/► para ajustar el valor de Tono de color.
- **● Saturación:** Use las flechas ◄/► para ajustar el valor de Saturación de color.
- **● Ganancia:** Use las flechas ◄/► para ajustar el valor de Ganancia de color.
- **● Color:** permite seleccionar y ajustar el color (blanco).
- **● Rojo:** utilice los botones ◄/► para ajustar el valor rojo del color
- **● Verde:** utilice los botones ◄/► para ajustar el valor verde del color
- **● Azul:** utilice los botones ◄/► para ajustar el valor azul del color
- **●**  Estas tres opciones se utilizan para ajustar la gama de entrada de colores para toda la imagen. Si aparecen cantidades mínimas de rojo, verde o azul en las zonas grises, reduzca la ganancia de los colores correspondientes según corresponda. A medida que la ganancia se incrementa, el contraste de la imagen se reduce.

### Avanzado

- Pulse  $\rightarrow$  y use las flechas  $\nabla/\Delta$  para desplazarse por los submenús.
- **● Color brillante:** Use las flechas ◄/► para ajustar el color brillante de la imagen.
- **● Nitidez:** Use las flechas ◄/► para ajustar la nitidez de la imagen.
- **● Gamma:** Use las flechas ◄/► para seleccionar la diferente crominancia de la imagen. Cuando la luz ambiental es tan brillante que puede afectar la imagen de proyección en la zona tenue, puede cambiar la gama para ajustar la crominancia. Las opciones disponibles son 1,8, 2,0, 2,2, 2,4, ByN, Lineal.
- **● Temperatura de color:** Use las flechas ◄/► para seleccionar la temperatura de color Cálida: hace la imagen blanca rojiza. Normal: Colores normales de blanco. Frío: hace la imagen blanca azulada.
- **Balance de blanco:** Pulse  $\longleftrightarrow$  y use las flechas  $\Psi/\blacktriangle$  para desplazarse por los submenús. Use las flechas ◄/► para ajustar los valores Ganancia y Desplazamiento del color rojo, verde, azul para el balance de blanco. Ganancia: Ajuste el nivel de brillo de Rojo, Verde, Azul. Desplazamiento: Ajuste el nivel de contraste de Rojo, Verde, Azul.

### Restablecimiento del modo Imagen

Esta función restablecerá todos los modos de imagen a los ajustes predeterminados

#### *Nota:*

*"Restablecimiento del modo Imagen" se restablece únicamente de acuerdo a la señal de entrada.*

### <span id="page-30-0"></span>Menú ALINEACIÓN

![](_page_30_Picture_189.jpeg)

![](_page_30_Picture_4.jpeg)

### Relación de aspecto

**●**  Use las flechas ◄/► para seleccionar la relación de aspecto de la imagen (Rellenar, 4:3, 16:9 o 16:10, Letter Box, 2,35:1)

### Zoom digital

**●**  Use las flechas ◄/► para aumentar el tamaño de la imagen proyectada.

### Corrección trapezoidal V

**●**  Use las flechas ◄/► para ajustar el valor para corregir la distorsión Vertical de la imagen. El valor ajustable es ±30

### Corrección trapezoidal H

**●**  Use las flechas ◄/► para ajustar la distorsión Horizontal de la imagen. El valor ajustable es ±30

### 4 Esquina

Esta función se utiliza para corregir la distorsión de imagen que puede ocurrir en una esquina debido a la instalación o superficie de proyección.

- <span id="page-31-0"></span>● Pulse ↓ y use las flechas ▼/▲ para desplazarse por los submenús.
- **● Esquina:** use las flechas ◄/► para seleccionar una esquina (Superior izquierda, Superior derecha, Inferior izquierda, Inferior derecha).
- **● H:** use las flechas ◄/► para aumentar o disminuir el valor Horizontal.
- **● V:** use las flechas ◄/► para aumentar o disminuir el valor Vertical.

### Desplazamiento de imagen H

**●**  Use las flechas ◄/► para Desplazar la imagen de forma horizontal (izquierda/derecha) El rango de desplazamiento horizontal máximo puede ser de hasta 50 %.

### Desplazamiento de imagen V

**●**  Use las flechas ◄/► para Desplazar la imagen de forma vertical (arriba/abajo). El rango de desplazamiento vertical máximo puede ser de hasta 50 %.

### Proyección

- **●**  Use las flechas ◄/► para seleccionar la posición de proyección.
- **● Escritorio frontal:** Instale el proyector en la mesa o escritorio y proyecte la imagen hacia adelante.
- **● Escritorio posterior:** Instale el proyector en la mesa o escritorio y proyecte la imagen por detrás de la pantalla.
- **● Techo frontal:** Instale el proyector en el techo y proyecte la imagen hacia adelante.
- **● Techo posterior:** Instale el proyector en el techo y proyecte la imagen por detrás de la pantalla.

### Patrón de prueba

**●**  Use las flechas ◄/► para seleccionar Desactivado / Rejilla, habilitar la imagen de patrón de prueba.

DH3660Z/DH3665ZN/DW3651Z

### <span id="page-32-0"></span>Menú CONTROL

![](_page_32_Picture_192.jpeg)

### Encendido directo

**●**  Use las flechas ◄/► para Activado/Desactivado Esta función está definida en Desactivado de forma predeterminada. Cuando está en Activado, el proyector se enciende automáticamente cuando la alimentación de CA se conecta la próxima vez. Puede utilizar esta función y el interruptor de alimentación (en vez del mando a distancia) para encender el proyector.

### Fuente de luz

- Pulse  $\leftarrow$  y use las flechas  $\blacktriangledown/\blacktriangle$  para desplazarse por los submenús.
- **● Modo de luz:** use las flechas ◄/► para seleccionar (iluminación Normal, Eco, personalizada).
- **● Luz personalizada:** use las flechas ◄/► para ajustar el nivel de brillo entre 25 % y 100 %.

### Gran altitud

**●**  Use las flechas ◄/► para ajustar la velocidad de ventilador de enfriamiento (Normal, Alta).

### <span id="page-33-0"></span>Control de infrarrojos

**●**  Use las flechas ◄/► para seleccionar la ubicación del control IR preferida (Ambos IR activados, IR frontal activado, IR posterior activado).

Esta función le permite seleccionar qué receptor de la señal IR del mando a distancia está activo.

### ID remoto

Muestra el ID de proyector actual y el número de identificador del mando a distancia. Para establecer un ID único para el proyector y el control por separado.

### HDBaseT

**●**  Use las flechas ◄/► para ACTIVADO/DESACTIVADO HDBaseT\_RS232\_RJ45 para habilitar la función de control de HDBaseT con RS232 y RJ45.

### Red

Utilice esta función para configurar los ajustes de red, de forma que pueda controlar el proyector a través de una red.

- Pulse ← y use las flechas  $\P/$ **A** para desplazarse por los submenús.
- **● Estado de red:** Conectar / Desconectar la red de forma automática.
- **● DHCP:** use las flechas ◄/► para establecer DHCP como ACTIVADO/DESACTIVADO. Cuando DHCP está ACTIVADO, el servidor DHCP del dominio asignará una dirección IP al proyector. La dirección IP aparecerá en la ventana de dirección IP sin tener que introducir nada. Si el dominio no puede asignar ninguna dirección IP, se mostrará 0.0.0.0 en la ventana de dirección IP.
- **Dirección IP:** Pulse ← para mostrar la ventana de especificación de dirección IP. Use las flechas ◄/► para seleccionar el número en la dirección que desea cambiar. Use las flechas  $\P/$  A para ampliar o reducir el número en la dirección IP. (Por ejemplo : Dirección IP de red 172. xxx. xxx. xxx.)
- **● Máscara de subred:** Establezca la máscara de subred. El método de entrada es el mismo que el ajuste para la dirección IP.
- **● Puerta de enlace:** Establezca la puerta de Enlace El método de entrada es el mismo que el ajuste para la dirección IP.
- **● DNS:** Establezca la DNS El método de entrada es el mismo que el ajuste para la dirección IP.
- **Aplicar:** Pulse ↓ y use las flechas  $\Psi/\blacktriangle$  para desplazarse por los submenús.

#### **Funcionalidades de terminales LAN cableados**

También es posible el control a distancia y la supervisión de un proyector desde un PC (o portátil) a través de una LAN cableada. La compatibilidad con cuadros de control de Crestron / AMX (detección automática) / Extron permite la gestión colectiva de proyectores en una red y la gestión desde un panel de control en la pantalla del navegador de un PC (o portátil).

- Crestron es una marca comercial registrada de Crestron Electronics, Inc. en Estados Unidos.
- **●**  Extron es una marca comercial registrada de Extron Electronics, Inc. en Estados Unidos.
- **●**  AMX es una marca comercial registrada de AMX LLC en Estados Unidos.
- **●**  PJLink ha solicitado la marca registrada y registro del logotipo en Japón, los Estados Unidos de América y otros países a través de JBMIA.

#### **Dispositivos externos compatibles**

Este proyector es compatible con los comandos especificados del controlador de Crestron Electronics y el software relacionado (p. ej., RoomView ®).

#### http://www.crestron.com/

Este proyector es compatible con AMX (detección automática).

http://www.amx.com/

Este proyector puede ser compatible con los dispositivos Extron como referencia.

#### http://www.extron.com/

Este proyector es compatible con todos los comandos de PJLink Class1 (Versión 1.00).

#### http://pjlink.jbmia.or.jp/english/

Para obtener más información sobre los diversos tipos de dispositivos externos que se pueden conectar al puerto LAN/RJ45 y controlar de forma remota el proyector, así como los comandos de control relacionados compatibles con cada dispositivo externo, póngase en contacto directamente con el equipo de asistencia técnica.

#### **Conexión con LAN**

**1.** Conecte un cable RJ45 al puerto RJ45 en el proctor y al PC (portátil).

![](_page_34_Figure_20.jpeg)

**2.** En el PC (portátil), seleccione Inicio → Panel de control →Redes e Internet.

![](_page_35_Picture_161.jpeg)

- **3.** Haga clic con el botón derecho en la conexión a una red local y seleccione Propiedades.
- **4.** En la ventana Propiedades, seleccione la pestaña de redes y seleccione Protocolo de Internet (TCP/IP).
- **5.** Haga clic en Propiedades.
- **6.** Haga clic en Usar la siguiente dirección IP e introduzca la dirección IP y máscara de subred, luego haga clic en Aceptar.

![](_page_35_Picture_8.jpeg)

- **7.** Pulse el botón Menú en el proyector.
- **8.** Seleccione Settings2→ Advanced1 → Red
- **9.** Una vez haya accedido a Red, introduzca lo siguiente:
	- **●**  DHCP: Desactivado
	- **●**  Dirección IP: 10.10.10.10
	- **●**  Máscara de subred: 255.255.255.0
	- **●**  Puerta de enlace: 0.0.0.0
	- **●**  Servidor DNS 0.0.0.0

**10.** Pulse (Intro) / ► para confirmar la configuración.

Abra un navegador web

(por ejemplo, Microsoft Internet Explorer con Adobe Flash Player 9.0 o superior).

![](_page_35_Picture_20.jpeg)

**11.** En la barra de direcciones, introduzca la dirección IP: 10.10.10.10.

**12.** Pulse (Intro) / ►.

El proyector está preparado para su gestión remota. La función LAN/RJ45 se muestra de la siguiente forma:

![](_page_36_Picture_142.jpeg)

![](_page_36_Picture_143.jpeg)

Para obtener más información, visite http://www.crestron.com.

### Preparación de alertas por correo electrónico

- **1.** Asegúrese de que el usuario pueda acceder a la página principal de la función LAN RJ45 mediante el navegador web (por ejemplo, Microsoft Internet Explorer v6.01 / v8.0).
- **2.** En la página de inicio de LAN/RJ45, haga clic en la configuración de correos de alertas.
- **3.** De forma predeterminada, estos cuadros de entrada en la configuración de correos de alertas están vacíos.

![](_page_37_Picture_110.jpeg)

- **4.** Para enviar un correo electrónico de alerta, introduzca lo siguiente:
	- **●**  El campo SMTP en el servidor de correos para correos salientes (protocolo SMTP). Este es un campo obligatorio.
	- **●**  El campo Para es la dirección de correo electrónico del destinatario (p. ej., el administrador del proyector). Este es un campo obligatorio.
	- **●**  El campo Cc envía una copia de la alerta a una dirección de correo electrónico especificada. Este es un campo opcional (p. ej., el asistente del administrador del proyector).
	- **●**  El campo De es la dirección de correo electrónico del que envía el correo (p. ej., el administrador del proyector). Este es un campo obligatorio.
	- **●**  Para seleccionar las condiciones de la alerta marque las casillas que considere necesarias.

![](_page_37_Picture_111.jpeg)

Nota: Rellene todos los campos como se especifica. el usuario puede hacer clic en Enviar correo de prueba para comprobar qué configuración es correcta. Para enviar correctamente una alerta por correo electrónico, debe seleccionar las condiciones de alerta e introducir una dirección de correo electrónico correcta.

### Función RS232 by Telnet

Además de conectar el proyector a la interfaz RS232 con el programa de comunicación "Hyper-Terminal" mediante el control de comando dedicado RS232, existe una forma alternativa de control de comando RS232 llamada "RS232 by TELNET" para la interfaz LAN/RJ45.

### **Guía de inicio rápido para "RS232 by TELNET"**

Verifique y obtenga la dirección IP en la OSD del proyector.

Asegúrese de que el PC/portátil pueda acceder a la página web del proyector.

Compruebe que la configuración del "Firewall de Windows" esté deshabilitada en caso de que la función "TELNET" se filtre por un portátil/PC.

Inicio => Todos los programas => Accesorios => Símbolo del sistema

![](_page_38_Picture_9.jpeg)

Introduzca el formato del comando como se indica a continuación:

telnet ttt.xxx.yyy.zzz 23 (tecla "Intro" pulsada)

(ttt.xxx.yyy.zzz: Dirección IP del proyector)

Si la conexión Telnet está lista y el usuario puede introducir el comando RS232, luego pulsar la tecla "Intro", el comando RS232 será viable.

### **Cómo habilitar TELNET en Windows 7 / 8 / 10**

La función "TELNET" no está incluida en la instalación predeterminada de Windows. Pero el usuario final puede hacerlo "activando o desactivando las funciones de Windows".

Abra el "Panel de control" en Windows

Abra "Programas"

![](_page_38_Picture_18.jpeg)

Seleccione "Activar o desactivar las características de Windows" para abrir Marque la opción Telnet client" y haga clic en el botón "Aceptar".

![](_page_39_Picture_91.jpeg)

### **Hoja de especificaciones de "RS232 by TELNET":**

- **1.** Telnet: TCP
- **2.** Puerto Telnet: 23 (para obtener más información, póngase en contacto con el equipo o agente del servicio)
- **3.** Utilidad Telnet: Windows "TELNET.exe" (modo consola)
- **4.** Desconexión del control de RS232-by-Telnet normal: Cierre la utilidad Telnet de Windows directamente después de que la conexión TELNET esté lista
- **5.** 1º limitación de Telnet-Control: hay menos de 50 bytes para la carga de red sucesiva para la aplicación Telnet-Control.

2º limitación de Telnet-Control: hya menos de 26 bytes pata un comando RS232 completo para Telnet-Control.

3º limitación de Telnet-Control: El retraso mínimo para el próximo comando RS232 debe ser superior a 200 (ms).

(\*, En la utilidad incorporada de Windows "TELNET.exe", la tecla "Intro" pulsada tendrá el código "Retorno de carro" y "Nueva línea").

### <span id="page-40-0"></span>Menú CONFIGURACIÓN

![](_page_40_Picture_210.jpeg)

Eco

- Pulse  $\leftrightarrow$  y use las flechas  $\nabla/\triangle$  para desplazarse por los submenús.
- **● Alimentación en espera:** use las flechas ◄/► para cambiar Normal / Eco / Activación por LAN / Activar por HDBaseT (solo se muestra y se atenúa cuando HDBaseT\_RS232\_RJ45 está "Activado").
- **● Apagado si no hay señal (mins.):** use las flechas ◄/► para aumentar o reducir el lapso de tiempo antes de que el modo de apagado automático empiece la cuenta atrás si no hay señal para apagar el proyector automáticamente.
- **● Temporizador de suspensión (mins.):** use las flechas ◄/► para aumentar o reducir el lapso de tiempo antes que el modo de suspensión automático.

### Audio

- Pulse  $\leftarrow$  y use las flechas  $\blacktriangledown/\blacktriangle$  para desplazarse por los submenús.
- **● Volumen:** use las flechas ◄/► para subir o bajar el volumen del sonido del proyector.
- **● Micrófono:** use las flechas ◄/► para ACTIVADO/DESACTIVADO el micrófono integrado del proyector.

### <span id="page-41-0"></span>Color de pantalla en blanco

**●**  Use las flechas ◄/► para seleccionar el color del fondo de pantalla (negro, rojo, verde, azul, blanco).

### <span id="page-41-1"></span>Menú

- Pulse  $\leftarrow$  y use las flechas  $\blacktriangledown/\blacktriangle$  para desplazarse por los submenús.
- **● Logotipo:** Use las flechas ◄/► para ACTIVADO/DESACTIVADO.
- **● Mensaje:** Use las flechas ◄/► para ACTIVADO/DESACTIVADO.
- **● Posición del menú:** use las flechas ◄/► para seleccionar la posición del menú (centro, arriba, abajo, izquierda, derecha).
- **● Temporizador del menú:** use las flechas ◄/► para cambiar la hora: Desactivado / 20 seg. / 40seg. / 60seg. para cerrar el menú.
- **● Transparencia del menú:** use las flechas ◄/► para Desactivar o cambiar la transparencia del menú a 50 % o 100 %.

### Bloqueo de teclado

**●**  Use las flechas◄/► para Activar/Desactivar el bloqueo de teclado.

#### *Nota:*

*Para desbloquear el teclado, pulse " ▼ " durante 5 segundos y luego aparece el "desbloqueo de teclado".*

### Bloqueo de seguridad

**●**  Use las flechas ◄/► para Activado/Desactivado

### Contraseña

![](_page_41_Figure_18.jpeg)

- **●**  Cuando la opción Bloqueo de seguridad está activada, muestra la ventana emergente para la introducción de la contraseña.
- **●**  Presione las flechas ▲/▼/◄/► para establecer la contraseña, que debe tener 5 dígitos.

### *Nota:*

*Siempre solicitará que introduzca la "comprobación de contraseña" al inicio. Si es incorrecta más de 5 veces, póngase en contacto con el centro de servicio local.*

### Idioma

- **●**  Pulse el botón MENÚ. Pulse el botón ◄ / ► para ir a CONFIGURACIÓN.
- **●**  Pulse el botón ▼/▲ para desplazarse al submenú **Idioma**.
- Pulse → para entrar en la pantalla de configuración avanzada.
- **●**  Pulse el botón ▼/▲ para desplazarse y resaltar su idioma.
- **●**  Pulse el botón MENÚ para salir de los Ajustes de idioma avanzados.

### <span id="page-42-0"></span>Restablecer todo

- Pulse  $\rightarrow$  y use las flechas  $\P/$ **A** para desplazarse por los submenús.
- **● Modo de luz:** use las flechas ◄/► para seleccionar (Normal, Brillante).
- **● Luz personalizada:** use las flechas ◄/► para aumentar o disminuir la fuente de luz.

#### *Nota:*

*Dependiendo de la fuente de vídeo, no todos los elementos en el menú de visualización en pantalla (OSD)*  estarán disponibles. Por ejemplo, los elementos de Posición Horizontal/Vertical del menú Ordenador solo pueden *modificarse cuando está conectado a un PC. No es posible acceder a los elementos que no están disponibles y están atenuados.*

### Pantalla INFORMACIÓN

#### DH3660Z/DU3661Z/DW3651Z DH3665ZN

![](_page_42_Picture_86.jpeg)

Esta pantalla muestra la información del estado actual del proyector que se utilizará para ofrecer asistencia técnica.

# <span id="page-43-0"></span>**4. Solución de problemas**

### Problemas comunes y soluciones

Estas pautas proporcionan sugerencias para tratar los problemas con los que puede encontrarse mientras utiliza el proyector. Si el problema sigue sin resolverse, póngase en contacto con su distribuidor para obtener ayuda.

A menudo el problema se debe a algo tan simple como una conexión suelta.

Compruebe lo siguiente antes de llevar a cabo las soluciones a problemas específicas.

- **●**  Utilice otro dispositivo eléctrico para confirmar que la toma de corriente eléctrica funciona.
- **●**  Compruebe que el proyector está encendido.
- **●**  Compruebe que todas las conexiones están seguras.
- **●**  Asegúrese de que el dispositivo conectado está encendido.
- **●**  Compruebe que un PC conectado no está en modo de suspensión.
- **●**  Asegúrese de que un equipo portátil conectado está configurado para una pantalla externa.

(Esta operación normalmente se realiza presionando una combinación Fn-Tecla en el portátil).

### Sugerencias para solucionar problemas

En cada sección específica de cada problema, intente realizar los pasos en el orden propuesto. Esto puede ayudarle a resolver el problema más rápidamente.

Intente definir el problema para evitar la sustitución de piezas que funcionan correctamente.

Por ejemplo, si cambia las pilas y el problema no se resuelve, ponga las pilas originales y continúe con el siguiente paso.

Guarde un registro de los pasos que realiza para solucionar problemas: La información puede resultar de gran utilidad cuando llame al servicio de asistencia técnica o para proporcionarla al personal de mantenimiento.

### <span id="page-44-0"></span>LEDs de mensajes de error

![](_page_44_Picture_319.jpeg)

### *Nota:*

*En caso de error, desconecte el cable de alimentación de CA y espere un (1) minuto antes de reiniciar el proyector. Si los LED de fuente de alimentación o de luz siguen parpadeando o el LED de temperatura excesiva está encendido, póngase en contacto con su centro de asistencia.*

### Preguntas y respuestas acerca de los problemas de imagen

### P. NO aparece la imagen en la pantalla

- **●**  Verifique la configuración de su portátil o PC de sobremesa
- **●**  Apague todo el equipo y vuelva a encenderlo en el orden correcto.

#### P. La imagen está borrosa

- **●**  Ajuste el Enfoque en el proyector.
- **●**  Compruebe que la distancia del proyector a la pantalla esté dentro del alcance especificado.
- **●**  Compruebe que el objetivo del proyector esté limpio.

#### P. La imagen aparece al revés

**●**  Compruebe la configuración de Proyección en el menú ALINEACIÓN del OSD.

#### P. La imagen aparece con listas

- **●**  Establezca los valores predeterminados de la configuración de Fase y Reloj en el menú Entrada -> Analógico del OSD.
- **●**  Para comprobar que el problema no lo causa una tarjeta de vídeo conectada al PC, conéctelo a otro ordenador.

### <span id="page-45-0"></span>P. La imagen es plana y sin contraste

**●**  Ajuste la configuración de Contraste en el menú IMAGEN del OSD.

### P. El color de la imagen proyectada no coincide con el de la imagen de la fuente.

**●**  Ajuste la configuración de Temperatura color y Gamma en el menú avanzado de IMAGEN del OSD.

### Problemas de la fuente de luz

### P. No sale luz del proyector

- **●**  Compruebe que el cable de alimentación esté bien conectado.
- **●**  Compruebe que la fuente de alimentación está bien probándola con otro dispositivo eléctrico.
- **●**  Reinicie el proyector en el orden correcto y compruebe que el LED de alimentación está encendido.

### Problemas del mando a distancia

P. El proyector no responde al mando a distancia

- **●**  Apunte el mando a distancia hacia el sensor del mando en el proyector.
- **●**  Asegúrese de que el campo de visión entre el mando y el sensor no está obstruido.
- **●**  Apague las luces fluorescentes de la habitación.
- **●**  Compruebe la polaridad de las pilas.
- **●**  Cambie las pilas.
- **●**  Apague otros dispositivos que funcionan con infrarrojos cercanos.
- **●**  Lleve el mando a distancia al servicio técnico.

### Problemas de audio

### P. No hay sonido

- **●**  Ajuste el volumen en el mando a distancia.
- **●**  Ajuste el volumen de la fuente de audio.
- **●**  Compruebe la conexión del cable de audio.
- **●**  Compruebe la salida de audio de origen con otros altavoces.
- **●**  Solicite el mantenimiento del proyector.

#### P. El sonido está distorsionado

- **●**  Compruebe la conexión del cable de audio.
- **●**  Compruebe la salida de audio de origen con otros altavoces.
- **●**  Solicite el mantenimiento del proyector.

### Llevar el proyector al servicio técnico

Si no puede resolver el problema, debería llevar el proyector al servicio técnico. Embale el proyector en su caja original. Incluya la descripción del problema y una lista de comprobación de los pasos que ha tomado para intentar solucionar el problema: La información puede resultar útil para el personal del servicio técnico. Para el servicio técnico, devuelva el proyector al lugar donde lo compró.

### <span id="page-46-0"></span>Preguntas y respuestas acerca de la interfaz HDMI

P. ¿Cuál es la diferencia entre un cable HDMI "Estándar" y un cable HDMI de "Alta velocidad"? Recientemente, HDMI Licensing, LLC anunció que los cables se homologarían como cables Estándar o cables de Alta velocidad.

Los cables HDMI Estándar (o "categoría 1") han demostrado funcionar a velocidades de 75 Mhz o hasta 2,25 Gbps, valores equivalentes a una señal de 720p/1080i.

Los cables HDMI de Alta velocidad (o "categoría 2") alcanzan velocidades probadas de 340 Mhz o hasta 10,2 Gbps, el máximo ancho de banda que es posible conseguir en la actualidad a través de un cable HDMI, y pueden transmitir con éxito señales 1080p, incluidas aquéllas con una mayor profundidad de color y/o mayor velocidad de actualización desde la Fuente. Los cables de Alta velocidad también admiten la conexión de pantallas de mayor resolución, como es el caso de los monitores cinematográficos WQXGA (con una resolución de 2560 x 1600).

### P. ¿Cómo puedo tender cables HDMI de más de 10 metros?

Existen muchas empresas de HDMI que trabajan en la obtención de soluciones HDMI que amplíen la distancia eficaz de un cable de los típicos 10 metros a longitudes mucho mayores. Estas empresas fabrican una amplia variedad de soluciones, entre ellas los cables activos (cables con un sistema electrónico activo integrado que amplifica y hace llegar más lejos la señal del cable), repetidores, amplificadores o las soluciones CAT5/6 y de fibra.

### P. ¿Cómo puedo saber si un cable cuenta con la homologación HDMI?

Según establece la Especificación de pruebas de conformidad con la norma HDMI, el fabricante debe homologar todos sus productos HDMI. No obstante, en algunos casos es posible encontrar cables que ostentan el logotipo HDMI incluso sin haber superado las pruebas adecuadas. HDMI Licensing, LLC investiga tales casos de forma activa a fin de garantizar que el uso de la marca comercial HDMI se realice correctamente en el mercado. Se recomienda al consumidor que adquieran cables de una marca conocida a través de un distribuidor fiable.

# <span id="page-47-0"></span>**5. Especificaciones**

Dimensiones del proyector

![](_page_47_Figure_4.jpeg)

## <span id="page-48-0"></span>Hoja de datos del proyector

![](_page_48_Picture_303.jpeg)

### <span id="page-49-0"></span>Hoja de datos del proyector

![](_page_49_Picture_314.jpeg)

## <span id="page-50-0"></span>Tabla de tiempo de proyección

![](_page_50_Picture_728.jpeg)

![](_page_51_Picture_251.jpeg)

○ Frecuencia admitida

- : Frecuencia no admitida

FS => Campo secuencial

TB => Arriba / Abajo

SBS => En paralelo

FP => Empaquetado de fotogramas

# <span id="page-52-1"></span><span id="page-52-0"></span>**6. Cumplimiento normativo**

### Advertencia de la FCC

Este equipo ha sido probado y cumple con los límites establecidos para dispositivos digitales de clase B, según el apartado 15 de las Normas de la FCC. Estos límites están diseñados para ofrecer una protección aceptable contra interferencias dañinas cuando el equipo funciona en un entorno comercial.

Este equipo genera, utiliza y puede desprender energía de radiofrecuencia y, si no se instala y se utiliza según el manual de instrucciones, puede causar interferencias dañinas a la radiocomunicación. El funcionamiento de este equipo en una zona residencial puede causar interferencias dañinas, en cuyo caso el usuario deberá corregir dicha interferencia a cargo suyo.

Cualquier cambio o modificación no admitida expresamente por las partes responsables de la normativa podría anular la autoridad del usuario para operar el equipo.

### Canadá

Este aparato digital de clase B cumple con el ICES-003 canadiense.

### Certificados de seguridad

FCC-B, UL, CCC, CE, KC, CB, CU, RoHS, ICES-003 (Canadá)

### Desecho y reciclaje

Este producto puede contener otros desechos electrónicos que pueden ser peligrosos si no se eliminan adecuadamente. Recicle o deseche según las leyes locales, federales o de estado. Para más información, póngase en contacto con la Alianza de Industrias Electrónicas en http://www.eiae.org

# <span id="page-53-0"></span>**7. Comunicación RS-232**

### Configuración del parámetro de comunicaciones

Puede utilizar el comando de control de serie para introducir comandos para el control del proyector o para recuperar los datos operativos a través del software de terminal de cliente de Windows.

![](_page_53_Picture_241.jpeg)

Comandos operativos

### Sintaxis de comando operativo

Un comando operativo está precedido por el carácter "op", seguido de comandos de control y configuración separados por espacio en blanco [SP] y finalizado por el par de retorno de carro "CR" y "ASCII hex 0D". Sintaxis de los comandos de control de serie:

op[SP]<comando operativo>[SP]<valor de ajuste>[CR]

- op Una constante que indica que este es un comando operativo.
- [SP] Indica un espacio en blanco.

[CR] Indica el par de retorno de carro que finaliza el comando "CR" y "ASCII hex 0D".

Valor de ajuste Ajustes del comando operativo.

![](_page_53_Picture_242.jpeg)

![](_page_53_Picture_243.jpeg)

![](_page_54_Picture_476.jpeg)

![](_page_55_Picture_628.jpeg)

![](_page_56_Picture_434.jpeg)

![](_page_57_Picture_319.jpeg)

![](_page_58_Picture_193.jpeg)

![](_page_59_Picture_0.jpeg)

### **Europe, Middle East and Africa**

Vivitek Service & Support Zandsteen 15 2132 MZ Hoofddorp The Netherlands Tel: Monday - Friday 09:00 - 18:00 English (UK): 0333 0031993 Germany: 0231 7266 9190 France: 018 514 8582 Russian: +7 (495) 276-22-11 International: +31 (0) 20 721 9318 Emai: support@vivitek.eu URL: http://www.vivitek.eu/support/tech-support

### **North America**

Vivitek Service Center 15700 Don Julian Road, Suite B City of Industry, CA. 91745 U.S.A Tel: 855-885-2378 (Toll-Free) Email: T.services1@vivitekcorp.com URL: www.vivitekusa.com

### **Asia and Taiwan**

Vivitek Service Center 5F, No.186, Ruey Kuang Road, Neihu District Taipei, Taiwan 11491 Tel: 886-2-8797-2088, ext. 6899 (Direct) Tel: 0800-042-100 (Toll-Free) Email: kenny.chang@vivitek.com.tw URL: www.vivitek.com.tw

### **中国/China**

Vivitek客服中心 上海市闵行区申长路618号绿谷广场A座7楼 邮政编码: 201106 400客服热线: 400 888 3526 公司电话: 021-58360088 客服邮箱: service@vivitek.com.cn 官方网站: www.vivitek.com.cn

![](_page_59_Picture_9.jpeg)

**Visit www.vivitek.eu for more product info Copyright© 2020 Delta Electronics, Inc. All Rights Reserved.**